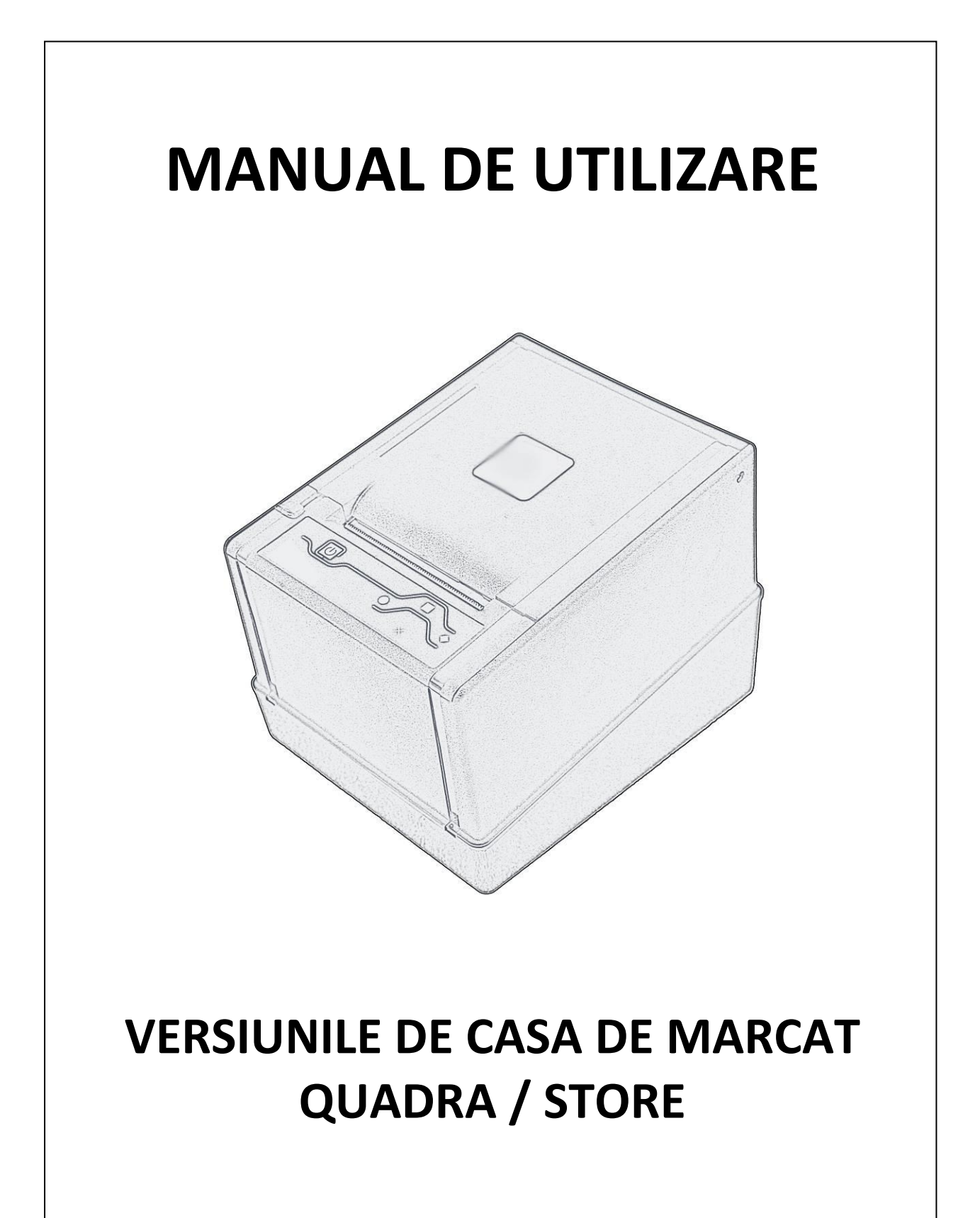

REV. 3. 1

#### **CUPRINS**

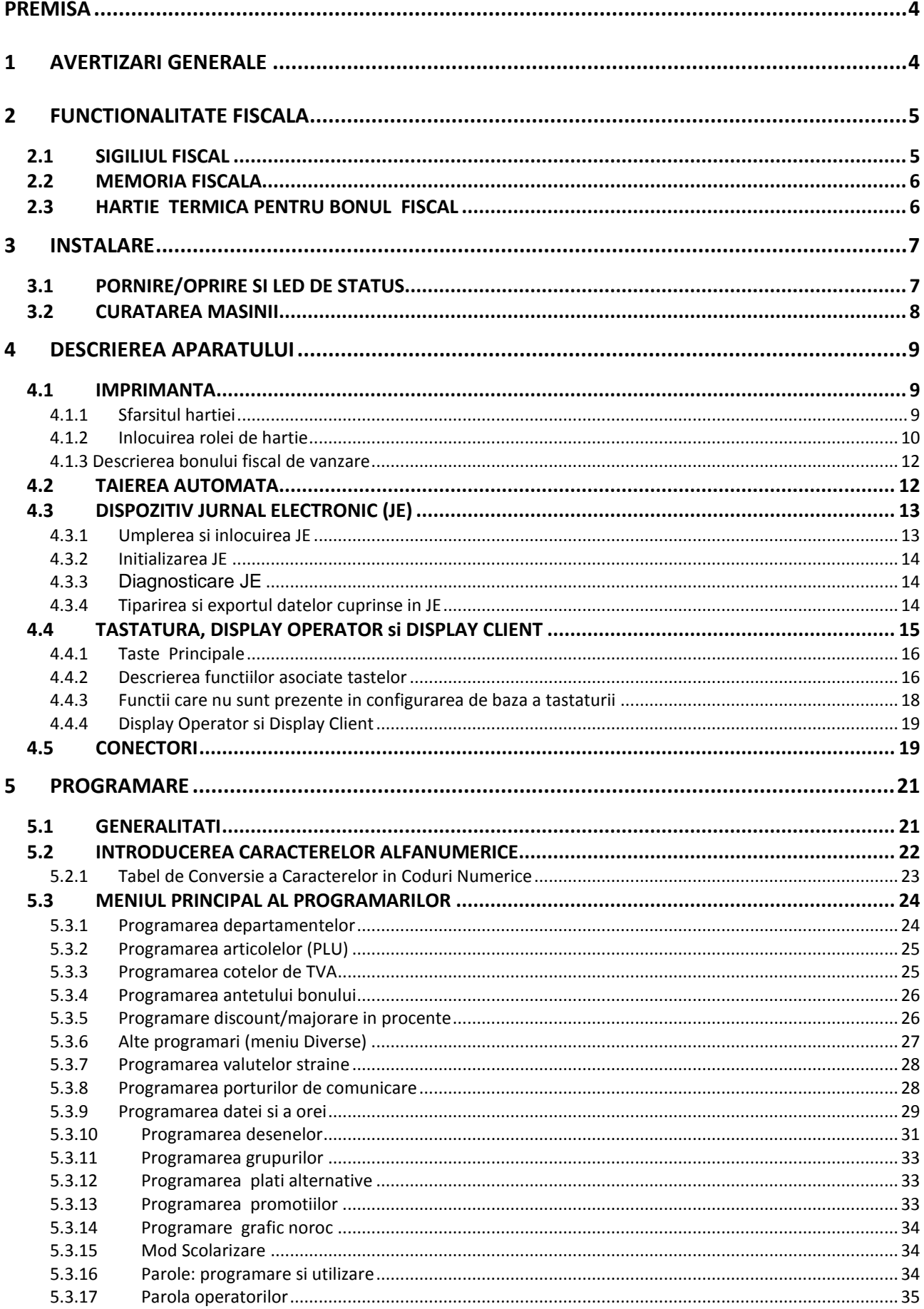

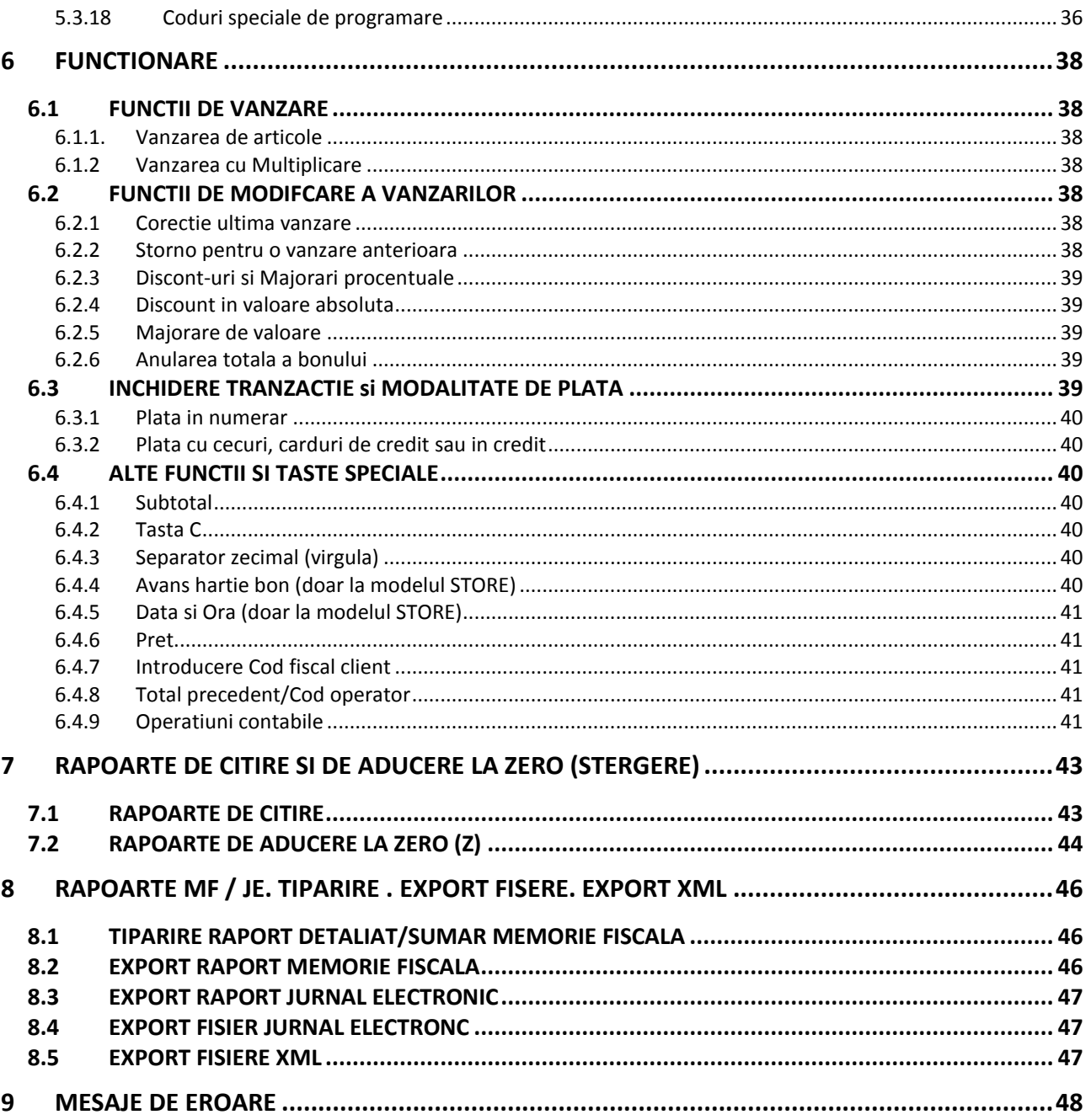

# <span id="page-3-0"></span>**PREMISA**

Instructiunile prezentate in acest manual le sunt dedicate Utilizatorilor si descriu principalele modalitati de utilizare ale Casei de Marcat. **Pentru informatii suplimentare referitoare la aspectele tehnice, adresati-va unui Centru de Asistenta Tehnica Autorizat.**

# <span id="page-3-1"></span>**1 AVERTIZARI GENERALE**

Producatorul isi rezerva dreptul de a aduce modificari caracteristicilor tehnice ale aparatelor, fara niciun preaviz. Functiile si programarile descrise se refera la produsele in configurarea standard. Eventualele functii suplimentare vor fi descrise in *addendum-*uri speciale. Manualele tehnice ale produselor sunt disponibile numai pentru Centrele de Asistenta Tehnica Autorizate**.** Prezentul manual cuprinde indicatiile pentru utilizarea corecta a Casei de Marcat si pentru programarea sa: se recomanda o citire atenta inainte de a se efectua orice operatiune.

Casa de Marcat trebuie amplasata intr-un mod stabil pe un plan orizontal, verificand ca afisajul pentru Client sa fie la vedere. Mentenanta periodica si eventual reparatia Casei de Marcat vor trebui sa se efectueze neaparat de un Centru de Asistenta Tehnica Autorizat. Producatorul isi declina orice responsabilitate in cazul interventiilor efectuate de catre tehnicieni neautorizati sau cu utilizarea de piese de schimb care nu sunt originale.

#### **MASURI DE PRECAUTIE PENTRU SIGURANTA**

Aparatul trebuie sa fie conectat la o instalatie electrica dotata cu intrerupator diferential iar priza de alimentare trebuie sa fie usor accesibila.

In timpul furtunii nu conectati si nu deconectati cablurile, nu efectuati instalari si lucrari de mentenanta. Nu accesati niciodata partile interne ale casei de marcat, nici chiar in caz de defectiune si nu indepartati ori deteriorati sigiliul fiscal: aceste operatiuni sunt rezervate **exclusiv**  tehnicianului abilitat al Centrului de Asistenta Tehnica Autorizat.

# **NORMATIVE** CE

Aparatul nu poate fi tratat ca deseu urban, ci, la sfarsitul utilizarii, trebuie sa reprezinte obiect al colectarii separate. Asigurandu-va ca produsul este eliminat in mod corect, contribuiti la evitarea potentialelor consecinte negative atat pentru mediul inconjurator, cat si pentru sanatatea umana, Pentru informatii mai detaliate referitoare la modalitatea de reciclare a produsului, contactati administratiile locale ori distribuitorul de unde a fost achizitionat.

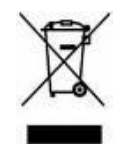

# <span id="page-4-2"></span><span id="page-4-0"></span>**2 FUNCTIONALITATE FISCALA**

Casa de Marcat descrisa in prezentul Manual este omologata drept Casa de Marcat de catre MINISTERUL FINANTELOR

# <span id="page-4-1"></span>*2.1 SIGILIUL FISCAL*

In figura de mai jos se evidentiaza carcasa destinata sigiliului fiscal. Sigiliul fiscal poate fi aplicat numai de catre Personalul Tehnic aflat in posesia autorizatiei speciale eliberate de catre Administratia Financiara.

QUADRA:

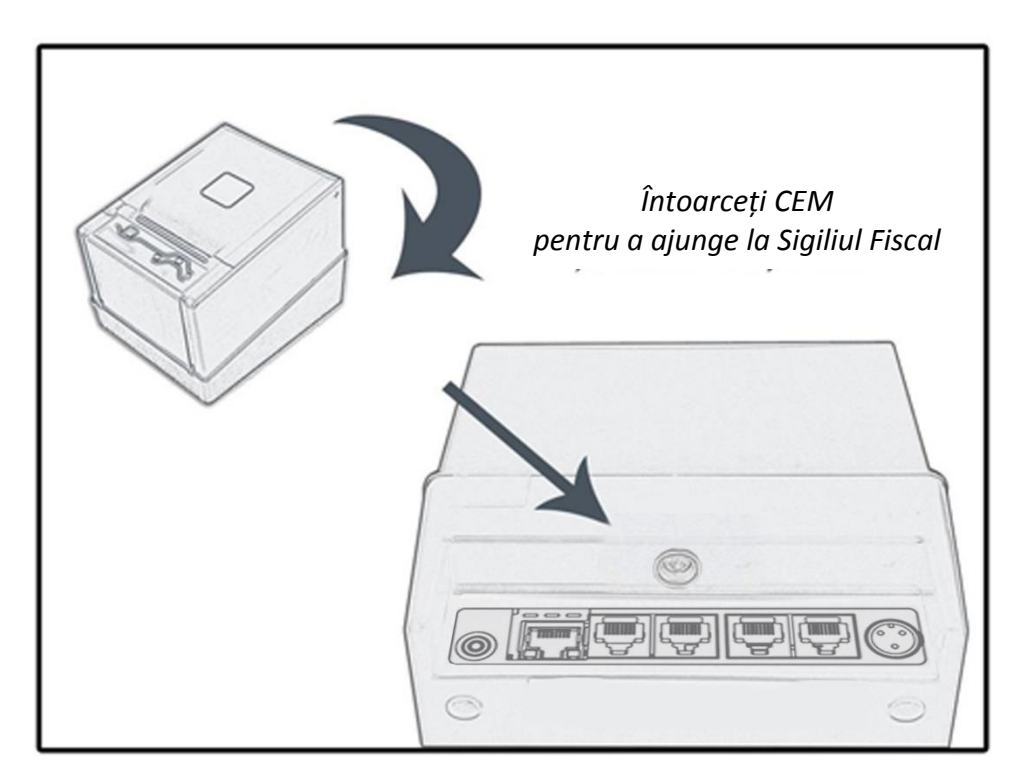

STORE:

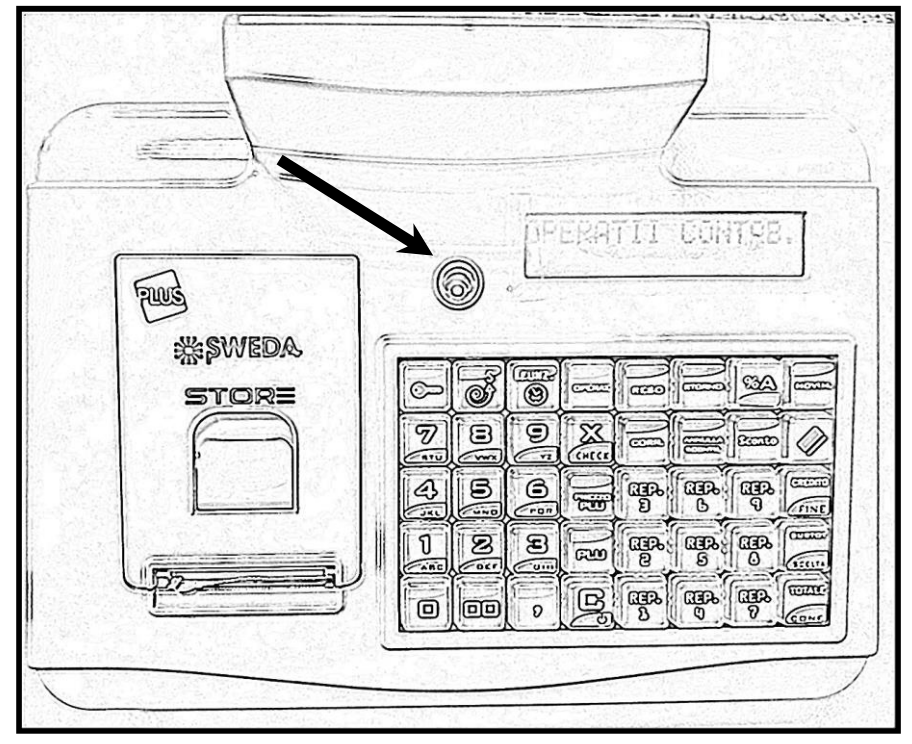

# *2.2 MEMORIA FISCALA*

Aparatul este dotat cu o memorie fiscala in care se memoreaza, la actul inchiderii zilnice, datele referitoare la vanzari. Aceasta memorie contine si date de control pentru Dispozitivul Jurnal Electronic, cu care este dotat aparatul.

Cu aproximativ 100 de zile inainte ca memoria fiscala sa fie definitiv epuizata, aparatul arata pe display, la fiecare aducere la zero fiscala, urmatorul mesai **INREG. DISPONIB** XX indicand numarul de stergeri zilnice care mai sunt disponibile.

Mesajul  $*$  M.F. PLINA  $*$  indica umplerea memoriei fiscale.

La prima semnalare de memorie fiscala in curs de umplere, contactati un Centru de Asistenta Tehnica Autorizat.

# <span id="page-5-0"></span>*2.3 HARTIE TERMICA PENTRU BONUL FISCAL*

Utilizatorul are obligatia de a utilizare exclusiv role de hartie termica omologata pentru Casele de Marcat

Se recomanda utilizarea de role de hartie cu banda colorata de semnalare a iminentului sfarsit al rolei.

Bonul de inchidere zilnica trebuie sa fie pastrat intr-un recipient opac, dintr-un material care sa nu deterioreze hartia, in mod special diferit de Polivinclorura (PVC), in interiorul caruia temperatura sa nu fie mai mare de 35° C iar umiditatea relativa sa fie mai mica de 80%. Evitati contactul hartiei cu solventi de tipul alcoolului.

Rola trebuie sa aiba urmatoarele dimensiuni:

- **latime:** 80 mm (QUADRA) / 57 mm (STORE)
- **diametrul extern max:** 80 mm
- **lungime:** 30 m

# <span id="page-6-0"></span>**3 INSTALARE**

Aparatul trebuie sa fie pozitionat pe un plan stabil si departe de sursele de caldura sau de zgomot electromagnetic. Verificati ca eventualele cabluri de conexiune la periferice sa nu obstructioneze operatiunile normale de vanzare la casa si sa nu fie sprijinite pe cablurile conductoare de curent electric. Casa de Marcat trebuie sa fie alimentata prin intermediul unui adaptor special de la reteaua electrica din dotare, cu curent alternativ monofazat de 230 Vac, + 10%, - 15%, 50 Hz. Evitati sa conectati casa de marcat la linii electrice care alimenteaza si alte aparaturi cu consum mare (spre exemplu frigidere si motoare). Controlul regulat al integritatii cablului de alimentare si al tuturor cablurilor conectate la aparat garanteaza atat siguranta operatorului, cat si functionarea regulamentara a sistemului. Orice aparatura conectata la casa de marcat *trebuie* sa fie de tipul aprobat de catre Producator si efectuata de catre *Personal calificat* pentru tehnicile specifice disponibile doar Centrelor de Asistenta Tehnica Autorizate.

**Se declina, in lipsa cerintelor mai sus prezentate, orice responsabilitate in privinta functionarii corecte a produsului ori a sistemelor conectate la acesta.** 

Se aminteste ca instalarea echipamentului trebuie sa se efectueze de catre personal calificat care sa apartina Centrelor de Asistenta Tehnica Autorizate, aflat in posesia unei legitimatii valide.

## <span id="page-6-1"></span>*3.1 PORNIRE/OPRIRE SI LED DE STATUS*

Pentru a porni aparatul, actionati asupra butonului tactil / tastei marcat(a) de simbolul evidentiat in figura de mai jos. Pentru a opri aparatul, actionati tot asupra acestui buton, apasandu-l pentru aproximativ 1 secunda.

QUADRA:

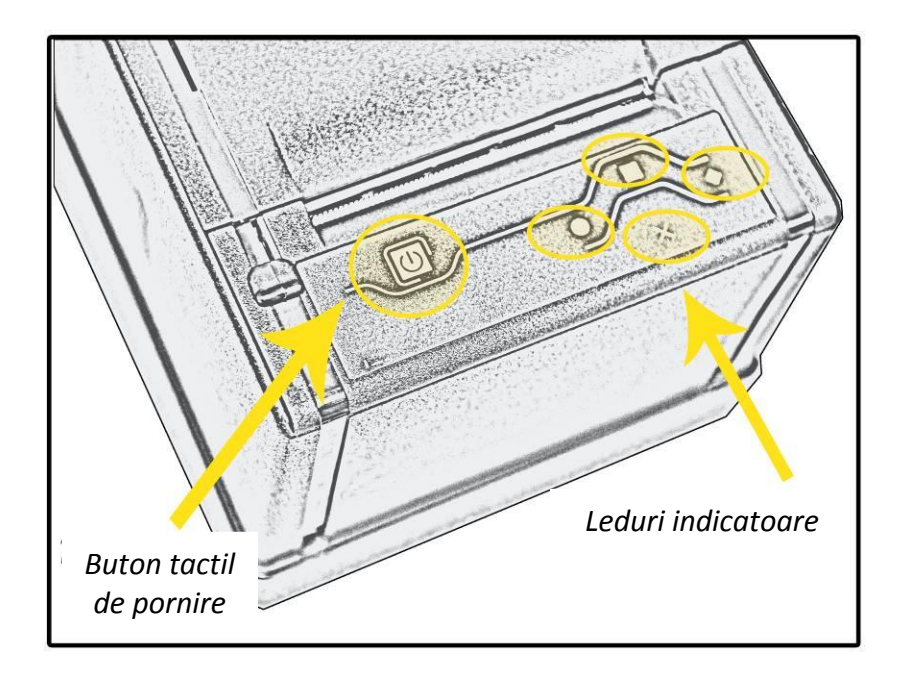

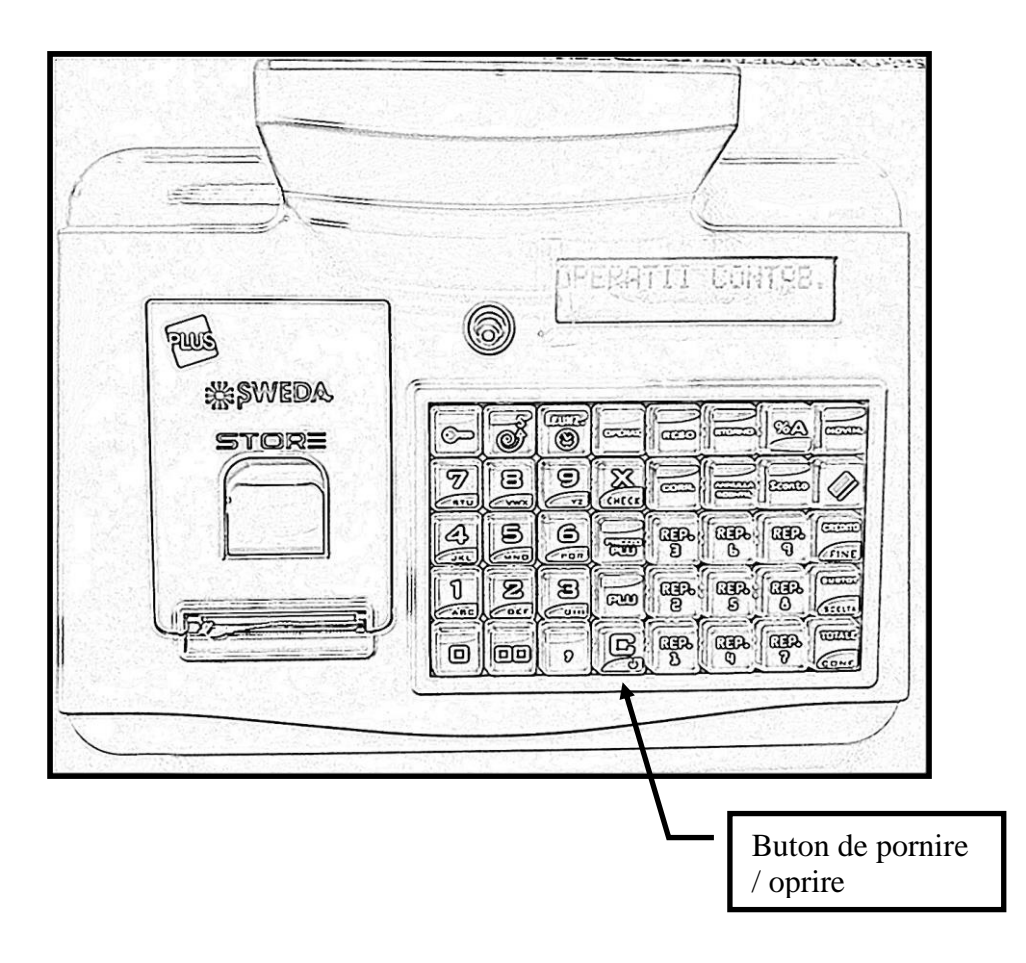

# <span id="page-7-0"></span>*3.2 CURATAREA MASINII*

Casa de Marcat nu necesita operatiuni de mentenanta deosebite. Saptamanal, in cazul in care conditiile incintei in care opereaza fac necesar acest lucru, efectuati o curatare cu carpa moale. De asemenea, este posibila efectuarea unei curatari a afisajelor, prin intermediul produselor speciale care limiteaza efectul de atragere a prafului.

**Nu se recomanda utilizarea de solventi si de detergenti abrazivi. Evitati in orice caz aplicarea directa pe casa de marcat a oricarui tip de produs, dar daca este absolut necesar, aplicati direct pe carpa utilizata pentru curatare.** 

# <span id="page-8-0"></span>**4 DESCRIEREA APARATULUI**

Casa de Marcat este de tip modular si este constituita, in afara de adaptorul pentru alimentarea de la reteaua electrica de 230 V (-15%; +10%) a intregului sistem, din 3 dispozitive electronice diferite:

- 1) unitatea centrala, care contine placa electronica principala, placa interfata comunicatie, memoria fiscala, Dispozitiv Jurnal Electronic si imprimanta cu dispozitivul de taiere automata.
- 2) tastatura cu 30 de taste programabile si cu display integrat pentru operator
- 3) display-ul pentru Client, pe un suport a carui orientare poate fi reglata

Ambele display-uri, cel pentru Operator si cel pentru Client, sunt de tipul LDC retro-iluminat cu doua randuri, fiecare de cate 16 caractere.

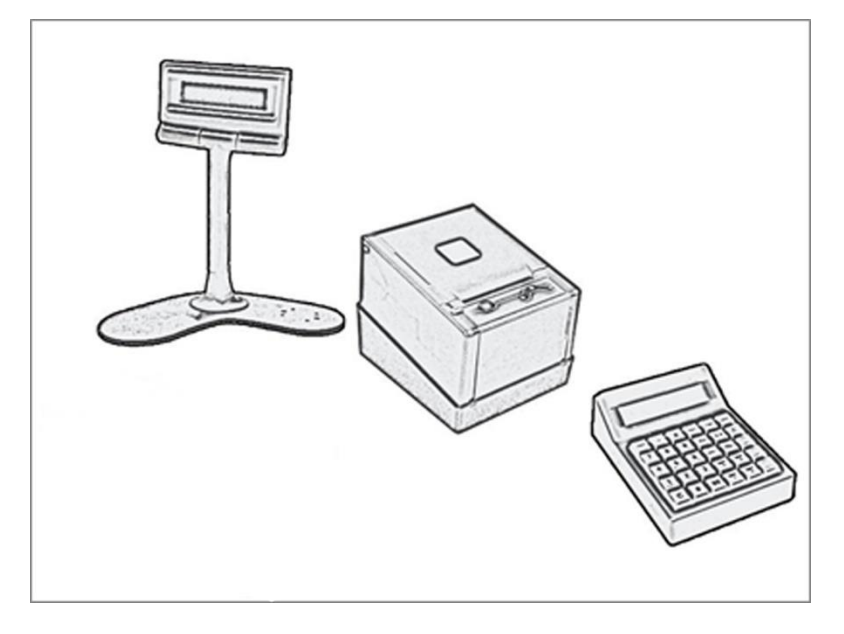

# <span id="page-8-1"></span>*4.1 IMPRIMANTA*

Imprimanta, de tipul "easy loading", permite inlocuirea rolei de hartie pentru bonuri in cateva secunde si intr-un mod extrem de usor.

Numarul maxim de caractere care pot fi tiparite pe un rand este de 40 {QUADRA} / 32 (STORE). Inaltimea caracterului este de 2,5 mm.

# <span id="page-8-2"></span>*4.1.1 Sfarsitul hartiei*

Rola de hartie omologata pentru imprimanta de bonuri fiscale prezinta o banda rosie care indica faptul ca se apropie sfarsitul hartiei: inlocuiti rola imediat ce apare aceasta banda rosie.

Senzorii speciali, amplasati in interiorul carcasei imprimantei, controleaza epuizarea totala a hartiei provocand oprirea aparatului cu urmatoarele semnalari:

- Acustica  $\rightarrow$  un semnal acustic marcheaza lipsa hartiei
- Vizuala ➔ display-ul arata:

ER. 22 EROARE PR,. BON

# <span id="page-9-0"></span>*4.1.2 Inlocuirea rolei de hartie*

#### QUADRA:

Rola de hartie este amplasata direct sub capacul imprimantei. Datorita acestei solutii este posibila introducerea rolei de hartie pur si simplu prin introducerea sa in spatiul respectiv inchizand capacul.

Pentru a inlocui rola de hartie sunt necesari urmatorii pasi:

- Opriti aparatul, actionand timp de cel putin 1 secunda asupra butonului tactil on/off
- Deschideti capacul imprimantei impingand maneta respectiva
- Indepartati centrul rolei vechi si/sau hartia reziduala din interior

- Introduceti noua rola in interior, tinand de marginea hartiei si avand grija sa fi depasita linia de taiere
- Inchideti capacul imprimantei, apasand pana se produce clicul, asigurandu-va ca marginea hartiei iese in exterior
- Porniti aparatul actionand asupra butonului tactil on/off si, daca este necesar, apasati in mod repetat tasta "C"

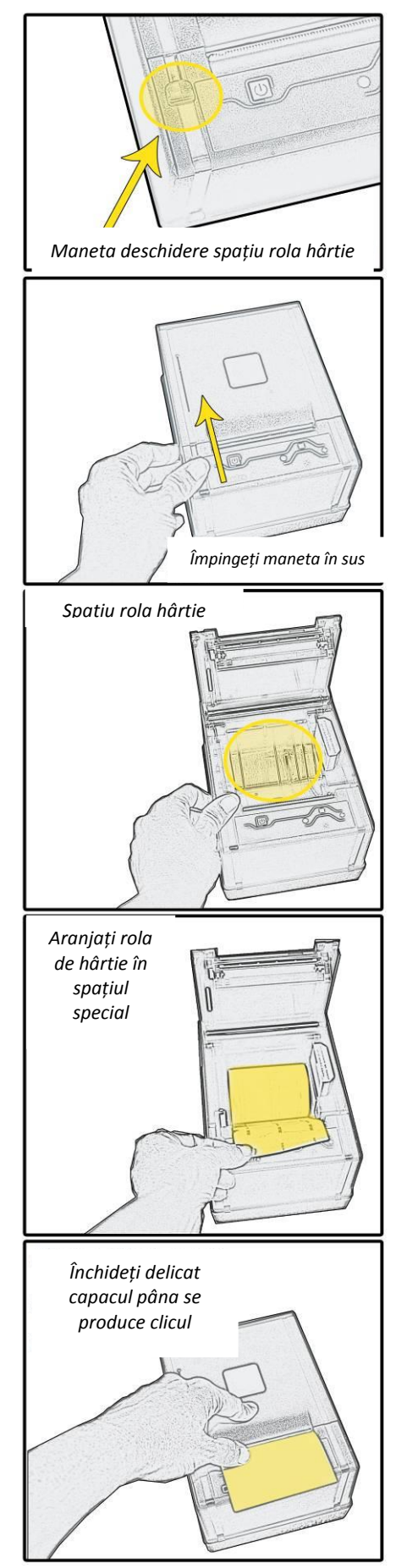

#### STORE:

• Trageti in sus parghia de culoare gri inchis pentru a putea ridica capacul lacasului imprimantei:

- Introduceti rola de hartie in interior, apoi apasati capacul imprimantei in mod ferm, pana se aduce un click, asigurandu-va ca marginea hartiei iese in exterior.
- $\bullet$  daca este necesar, apasati in mod repetat tasta "C"

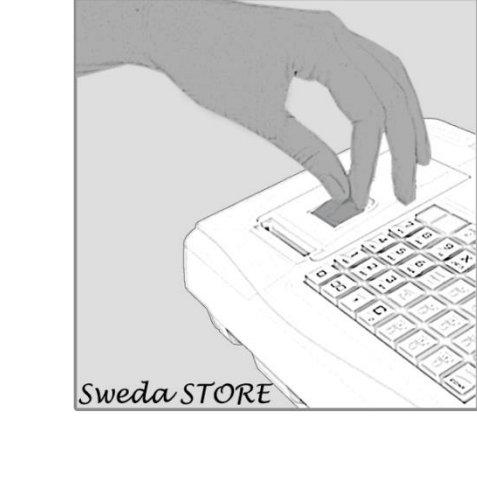

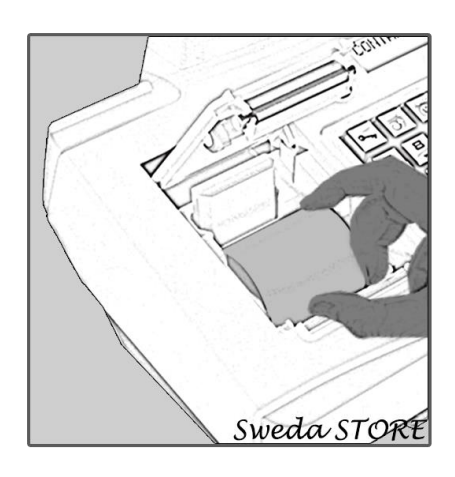

# <span id="page-11-0"></span>*4.1.3 Descrierea bonului fiscal de vanzare*

Se prezinta, cu titlu exemplificativ, un bon fiscal generic de vanzare cu descrierea principalelor informatii fiscale pe care le contine:

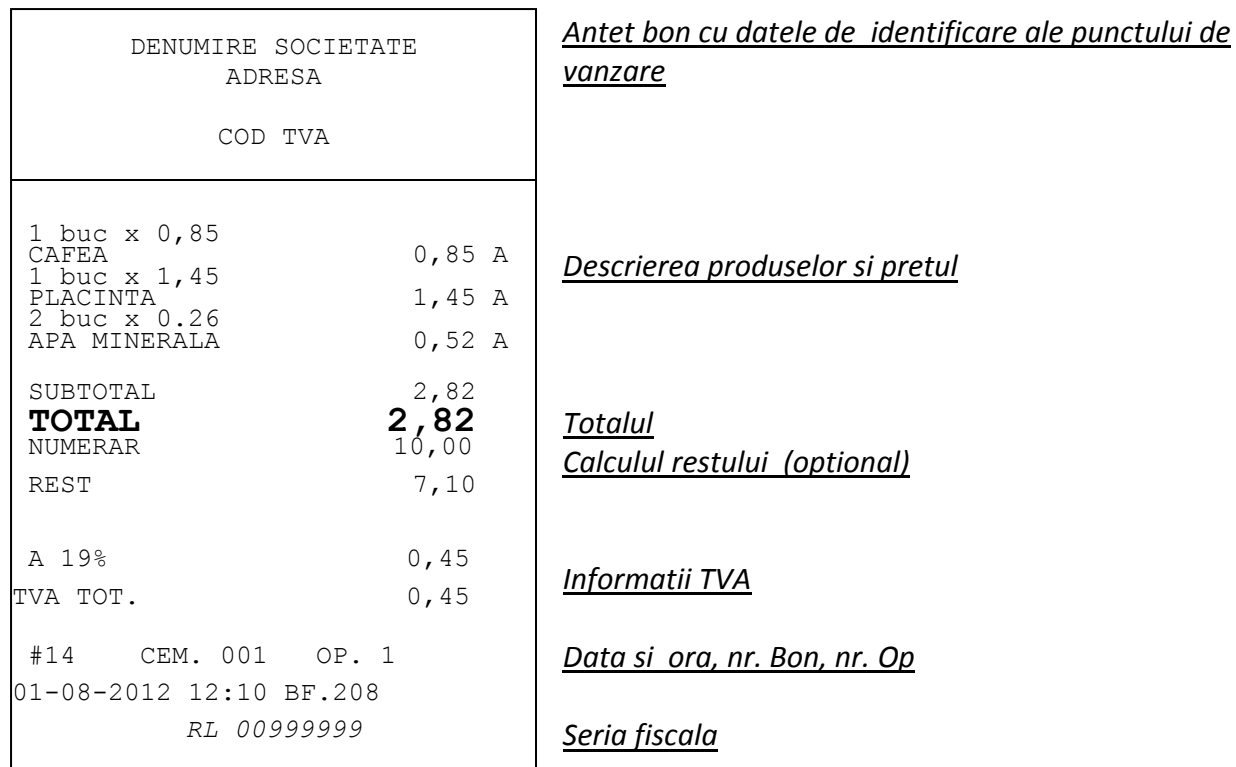

# <span id="page-11-1"></span>*4.2 TAIEREA AUTOMATA*

Acest dispozitiv efectueaza in mod automat taierea hartiei la incheierea emiterii bonului. In caz de blocare a dispozitivului de taiere, casa de marcat arata:

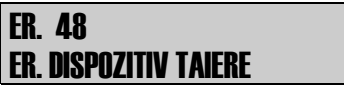

La aceasta semnalare, ridicati usor maneta de deschidere a capacului imprimantei, indepartati cauza anomaliei si apasati tasta C (Clear).

Absenta inchiderii capacului imprimantei este semnalata de urmatorul mesaj de eroare:

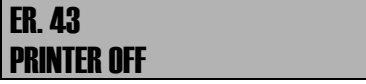

# <span id="page-12-0"></span>*4.3 DISPOZITIV JURNAL ELECTRONIC (JE)*

JE este o memorie statica de tip MicroSD si are o capacitate de minim 8 Gb, suficienta pentru memorarea a peste 200.000 bonuri (calcule facute pentru 100 bonuri/zi, timp de 5 ani). Pentru a preveni alterarea sau modificarea involuntara a datelor, s-au prevazut urmatoarele masuri de protectie: datele de identificare ale tuturor JE trecute prin casa de marcat sunt inregistrate si in memoria fiscala a acesteia, astfel ca atunci cand un JE este folosit pentru prima data sau la fiecare inlocuire, casa de marcat executa o procedura de identificare/alocare cod, respectiv de identificare/recunoastere informatii specifice (seria fiscala a casei de marcat, data si ora ultimului Z inregistrat, suma de control, …) astfel incat ori de cate ori JE nu este conectat, nu lucreaza corespunzator, este nescris, plin sau a fost initializat pe alta casa de marcat, intervine blocarea acesteia pana la inlaturarea cauzei ce a produs-o

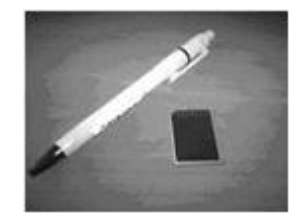

#### Utilizati **exclusiv dispozitive JE furnizate de catre distribuitorul autorizat**

In timpul functionarii, casa de marcat controleaza introducerea corecta a *JE*, concordanta cu datele de identificare ale *JE* memorate si in memoria fiscala si disponibilitatea de spatiu pentru memorarea bonurilor fiscale.

## <span id="page-12-1"></span>*4.3.1 Umplerea si inlocuirea JE*

In zona de gestionare a raportului fiscal, se prezinta procentul de completare a JE.

Apropierea umplerii *JE* se semnaleaza in concordanta cu executarea raportului fiscal si cu aproximativ 500 de linii inainte de umplerea sa definitiva, cu mesajul "JE APROAPE PLIN".

Dupa imprimarea ultimei aduceri la zero fiscale disponibile, se emite afiseaza mesajul "ERR 86 JE PLIN".

In aceasta conditie, pentru a relua normala functionare a masinii, este necesar sa procedati la inlocuirea si initializarea unui nou JE.

**Aceasta procedura trebuie efectuata de catre un tehnician autorizat !**

## <span id="page-13-0"></span>*4.3.2 Initializarea JE*

Pentru utilizarea aparatului drept Casa de Marcat, pe langa Instalarea si Fiscalizarea de catre un Centru de Asistenta Tehnica Autorizat, este necesara initializarea *JE*. Initializarea este necesara *de fiecare data* cand un nou *JE* este introdus in aparat. Se recomanda sa aveti *intotdeauna la dispozitie* un *JE* de schimb deoarece functionarea Casei de Marcat este blocata cu dispozitivul jurnal de fond electronic epuizat ori absent. Procedura de initializare a JE poate fi activata numai daca aparatul este deja fiscalizat de catre Centrul de Asistenta Tehnica Autorizat*.* 

#### **Procedura de initializare a unui nou** *JE este***:**

Activati modalitatea de programare: **4** => **CHEIE**  Setati secventa: **3152** => **Confirma** 

Apasati **Confirma** pentru a confirma operatiunea

Dupa cateva secunde, display-ul Operator arata:

INITIALIZARE JE CONFIRMA ?

JE INITIALIZAT

La sfarsitul initializarii JE se tipareste un bon de confirmare.

## <span id="page-13-1"></span>*4.3.3 Diagnosticare JE*

In cazul semnalarii unei erori de tip Err\_83 sau Err\_84, se poate executa un test de diagnosticare al JE, pentru a lua masura corespunzatoare. Testul este disponibil pe orice casa de marcat (fiscalizata sau nu, cea pe care s-a facut initializarea sau alta). In regimul de progamare se tasteaza **350** urmat de [**TOTAL/CONFIRM**] ; se tipareste un raport de stare din care se poate citi :

> STARE JE : 00 - jurnal electronic absent sau neconectabil STARE JE : 01 - jurnal electronic defect ( eroare la scriere) STARE JE : 02 - jurnal electronic neinitializat (blank) STARE JE : 03 - jurnal electronic inchis STARE JE : 04 - jurnal electronic plin ( deschis doar pentru efectuarea ultimei stergeri zilnice ) STARE JE : 05 - jurnal electronic deschis ( operational ) STARE JE : 06 - jurnal electronic cu date eronate ( necunoscute ) STARE JE : 07 - jurnal electronic initializat pe alta casa de marcat.

**NOTA – in** cazul in care starea JE este 05, pe ultimul rand se afiseaza gradul de umplere al acestuia, in procente ( ex.: 78% )

## <span id="page-13-2"></span>*4.3.4 Tiparirea si exportul datelor cuprinse in JE*

#### *4.3.4.1Tiparirea documentelor memorate in JE*

Procedura pentru a tipari / exporta documentele memorate in *JE* este: Activati modalitatea de programare: **4 => CHEIE** 

- Tiparirea raport JE dupa nr. de Z: **160 => CONFIRMARE** 

- Tiparirea raport JE intre dupa date: **161 => CONFIRMARE** 

- Exportul raport JE dupa nr. de Z: **170 => CONFIRMARE**
- Exportul raport JE intre dupa date: **171 => CONFIRMARE**

# <span id="page-14-0"></span>*4.4 TASTATURA, DISPLAY OPERATOR si DISPLAY CLIENT*

Tastatura este completata cu display-ul Operator si este constituita din 30 / 40 de taste pentru activarea functiilor de vanzare, programare si rapoarte in citire si aducere la zero. In continuare se face referire la descrierea functiilor aferente tastaturii

| <b>CHEIE</b>                 | ,               | $\boldsymbol{\mathsf{X}}$ | <b>PRET</b>    | <b>FUNCTIE</b>               | <b>OPER</b><br><b>CONT</b>   |
|------------------------------|-----------------|---------------------------|----------------|------------------------------|------------------------------|
| $\overline{7}$<br><b>STU</b> | 8<br><b>VWX</b> | 9<br>YZ                   | <b>PLU</b>     | %A                           | <b>CARD</b><br><b>CREDIT</b> |
| 4<br><b>JKL</b>              | 5<br><b>MNO</b> | 6<br><b>PQR</b>           | <b>ANULARE</b> | <b>ANULARE</b><br><b>BON</b> | <b>BON VAL</b><br><b>END</b> |
| $\mathbf{1}$                 | $\overline{2}$  | 3                         | DEP.           | TOT.P / COD                  | <b>SUBTOTAL</b>              |
| <b>ABC</b>                   | <b>DEF</b>      | <b>GHI</b>                | $\overline{2}$ | OP.                          | <b>SELECT</b>                |
| $\mathsf{C}$                 | $\mathbf 0$     | 00                        | DEP.<br>1      | DEP.<br>3                    | <b>TOTAL</b><br><b>END</b>   |

*Tastatura QUADRA 30 de taste* 

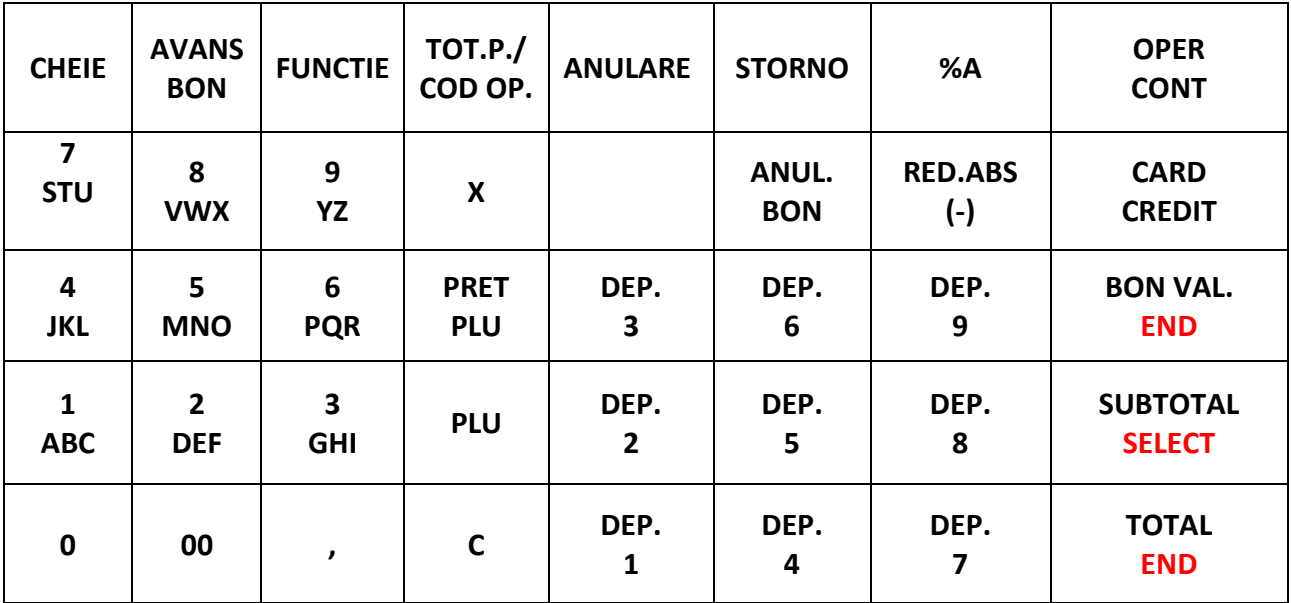

*Tastatura STORE 40 de taste*

Tastatura se poate configura in functie de diferitele exigente functionale ale Utilizatorului. Adresati-va unui **Centru de Asistenta Tehnica Autorizat** pentru personalizare.

MANUAL DE UTILIZARE QUADRA+STORE SAPEL SRL

# <span id="page-15-0"></span>*4.4.1 Taste Principale*

**Taste Numerice:** tastele **1, 2, 3, 4, 5, 6, 7, 8, 9, 0, 00** si virgula permit setarea sumelor, a cantitatilor si a codurilor functionale.

**Taste Speciale:** tastele **TOTAL, SUBTOTAL** si **CREDIT** permit si accesarea programarii si a rapoartelor masinii. In pozitiile citire, aducere la zero, programare si pentru anumite functii in inregistrare, preiau urmatoarele semnificatii:

**SUBTOTAL** => **SELECTARE** (selectioneaza unul dintre elementele din meniul de programare)

**TOTAL** => **CONFIRMARE** (confirma selectarea vizualizata pe display)

**CREDIT** => **SFARSIT** (incheierea operatiunilor de programare)

**Tasta C** (Clear): anuleaza valorile introduse si nevaidate si conditiile de eroare.

**Tasta Cheie:** prin intermediul acestei taste este posibila setarea a cinci moduri de operare a masinii:

- **CHEIE OFF (CASA INCHISA)**: casa neoperativa. Se activeaza cu casa pornita, apasand tasta **CHEIE**
- **CHEIE VANZ. (Inregistrare):** se activeaza cu tasta **1** urmata de tasta **CHEIE**. In acest mod este posibil efectuarea tuturor functiilor de inregistrare si de vanzare
- **CHEIA X (Citire)**: se activeaza apasand tasta **2** urmata de tasta **CHEIE**. In acest mod este posibila efectuarea tuturor rapoartelor in citire
- **CHEIE Z (Stergere):** se activeaza apasand tasta **3** urmata de tasta **CHEIE**. In acest mod este posibila executarea raportului fiscal de inchidere zilnica si a tuturor celorlalte rapoarte de aducere la zero
- **CHEIE PRG (PROGRAMARE)**: se activeaza apasand tasta **4** urmata de tasta CHEIE. In acest mod este posibil accesarea functiilor de programare

# <span id="page-15-1"></span>*4.4.2 Descrierea functiilor asociate tastelor*

In urmatorul tabel se enumera tastele prezente pe tastatura in configurarea de baza si functiile corespunzatoare.

#### **Tasta [,] (virgula zecimala)**

Este folosita pentru introducerea punctului zecimal pentru cantitati, preturi sau pentru procentele de majorare sau reducere.

## **Tasta [FUNCTIE]**

In combinatie cu una din tastele [1], [2] sau [5] permite accesul la urmatoarele taste:

- a) Apasand tasta **[1]** urmata de tasta **[FUNCTIE]** este posibil sa se introduca o descriere alfanumerica care va fi tiparita la urmatoarea tranzactie din bonul curent.
- b) Apasand tasta **[2]** urmata de tasta **[FUNCTIE]** este posibil sa se introduca codul fiscal al cumparatorului, acesta fiind tiparit pe bon
- c) Apasand tasta [5] urmata de tasta [FUNCTIE] se poate tipari o copie nefiscala a ultimului bon fiscal emis. De pe copie lipsesc elementele: logotip si serie fiscala, mesajul "BON FISCAL" este inlocuit cu "NEFISCAL", atat dupa antetul bonului, cat si la finalul acestuia.

#### **Tasta inmultire [X]**

Aceasta tasta poate fi apasata doar dupa ce s-a introdus cantitatea, si este urmata de pretul unitar sau codul

PLU. Exemplu:

## 6 **[X]** cod PLU **[PLU]**

De asemenea, cu ajutorul acestei taste este posibil sa se calculeze pretul unei fractii dintr-un pachet daca se cunoaste pretul intregului pachet. Procedura pentru aceasta operatie este urmatoarea:

- 1) introduceti numaratorul fractiei (nr. de bucati din pachet ce se doreste a fi cumparat)
- 2) apasati tasta **[X]**
- 3) introduceti numitorul fractiei (nr. total de bucati ce alcatuiesc pachetul)
- 4) apasati inca o data tasta **[X]**
- 5) selectati codul PLU dorit urmat de tasta **[PLU]**.

Exemplu:

## 2 **[X]** 12 **[X]** 150 **[PLU]**

(sunt vindute 2 bucati din PLU-ul nr. 150 ce contine 12 bucati).

#### **Tastele pentru departamente (DEP. 1 – DEP.3)**

Tastele pentru departamente permit inregistrarea (memorarea) sumelor in totalizatorul corespunzator departamentului si tiparirea pe bon a acestora.

Pentru fiecare tasta de departament se poate programa o descriere din maxim 24 caractere, un pret unitar al celui mai des vandut articol din acel departament, un numar maxim de cifre din care poate fi format pretul unitar, codul TVA asociat, functia de articol unic, functia grup si unitatea de masura. Activarea functiei de articol unic semnifica faptul ca acea tasta de departament va prelua si functia tastei **[TOTAL]**, adica va determina inchiderea bonului cu valorile introduse pana in acel moment.

#### **Tasta [PRET] (Pret temporar pentru un PLU)**

Este folosita pentru asocierea unui pret unitar temporar unui PLU doar pentru tranzactia ce urmeaza a fi efectuata. Secventa de operare este urmatoarea:

pret unitar temporar **[PRET]** cod PLU **[PLU]**.

Este de asemenea posibil sa se afiseze pretul unui PLU fara a se face o vinzare, dupa cum urmeaza: **[PRET]** cod PLU **[TOTAL]**

Pentru iesire apasati tasta **[C]**.

#### **Tasta [PLU] (Accesare coduri interne / externe)**

Apasarea acestei taste precedata de un cod numeric format din 1-13 cifre da posibilitatea apelarii unui produs ale carui denumire, pret unitar si departament asociat au fost programate anterior fie in casa de marcat (PLU intern) fie intr-un PC (PLU extern).

Secventa de operare este urmatoarea:

#### cod PLU **[PLU]**.

#### **Tasta [ANULARE] (Anulare tranzactie)**

Aceasta tasta face posibila anularea ultimei tranzactii efectuate in cadrul bonului curent. Pe bon apare cuvantul "ANULARE" urmat de o linie continand tranzactia anulata cu valoarea precedata de semnul "-".

#### **Tastele Reducere/majorare procentuala [%A] (si ([%B] daca a fost asignata unei taste)**

Aceste taste vor calcula si aplica o reducere sau o majorare procentuala (depinzand de semnul programat al fiecarei taste) ultimei tranzactii de pe bon sau totalului bonului daca este precedata

de tasta **[SUBTOTAL]**. Pentru a aplica o reducere sau o majorare procentuala este necesar sa se tasteze valoarea procentuala dorita utilizand tastele numerice (si eventual tasta de virgula zecimala **[,]**) si apoi se va apasa tasta **[%A]** sau **[%B]**. Daca tastele **[%A]** sau **[%B]** nu sunt precedate de nici o valoare atunci se va aplica reducerea sau majorarea cu valoarea procentuala programata si asociata corespunzator tastei **[%A]** sau **[%B]** (vezi regimul de programare).

#### **Tasta [ANULARE BON]**

Utilizand aceasta tasta poate fi anulat intregul bon curent, atata timp cat acesta nu a fost inchis. Dupa apasarea tastei **[ANULARE BON]** operatorul este rugat sa confirme operatiunea: se poate apasa fie tasta **[TOTAL]** pentru confirmare, fie tasta **[C]** pentru renuntare

#### Tasta **[OPER. CONT.]**

Operatiunile de casa se pot executa in regimul de lucru VANZARI prin apasarea tastei **[OPER.CONT.]**. Apasarea acestei taste are ca efect afisarea unui meniu de operatiuni contabile ce pot fi selectate utilizand tasta **[SUBTOTAL]** si validate utilizand tasta **[TOTAL]**. Optiunile posibile sunt:

- **EXTRAGERE** extragere de bani din sertar. Aceasta operatiune nu se asociaza unui corectii de tranzactii sau retur marfa.
- **VARSAMANT**  varsamant de bani in sertar. Aceasta operatiune nu se asociaza unei operatii de vanzare ci, eventual, unei incasari de numerar dupa efectuarea unei vanzari pe credit.
- **SOLD INITIAL** da posibilitatea introducerii unei sume ce reprezinta fondul de casa de la inceputul zilei.
- **CHIT. ACONTO 1** si **ACONTO 2**  incasari partiale ale unei vanzari anterioare pe credit.

Dupa introducerea sumei se va apasa de 2 ori tasta **[TOTAL]** pentru validare si emiterea bonului de confimare a operatiunii.

# <span id="page-17-0"></span>*4.4.3 Functii care nu sunt prezente in configurarea de baza a tastaturii*

In continuare sunt enumerate functiile masinii si codurile corespunzatoare care nu sunt asociate unei taste in configurarea de baza a tastaturii. Pentru programarea acestora si pentru activare, adresati-va unui **Centru de Asistenta Tehnica Autorizat**:

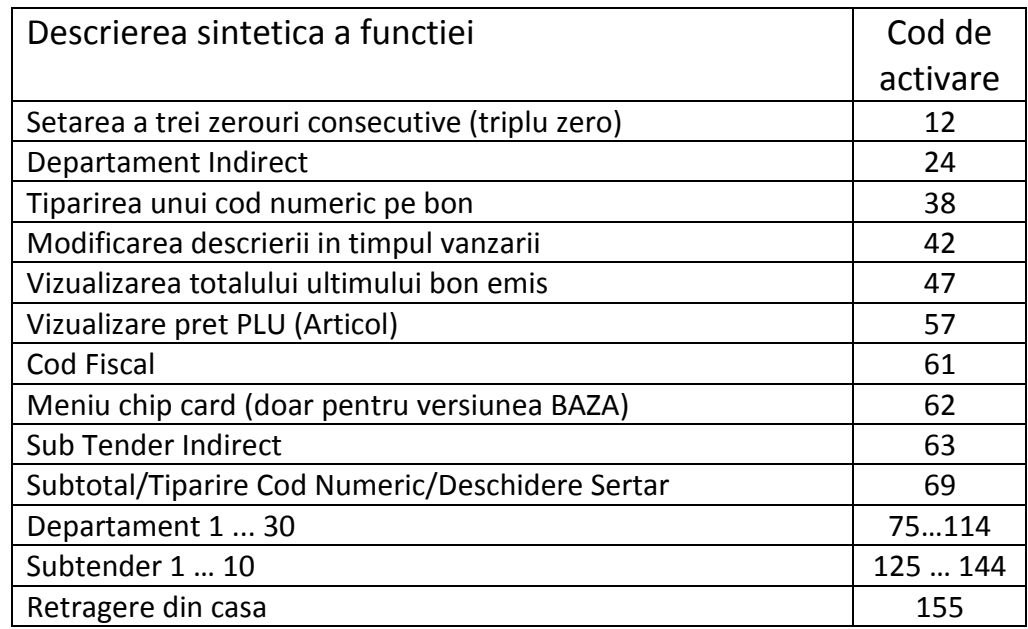

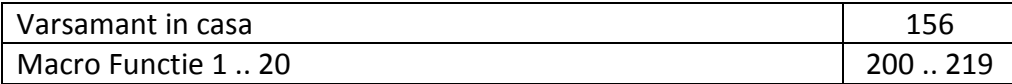

# <span id="page-18-0"></span>*4.4.4 Display Operator si Display Client*

Aparatul este dotat cu doua display-uri retro-iluminate, fiecare format din 2 randuri de cate 16 caractere de tip LCD alfanumeric, unul dedicat Operatorului, introdus la partea superioara a modulului tastatura si celalalt, pentru Client (pentru QUADRA situat pe suportul extern)

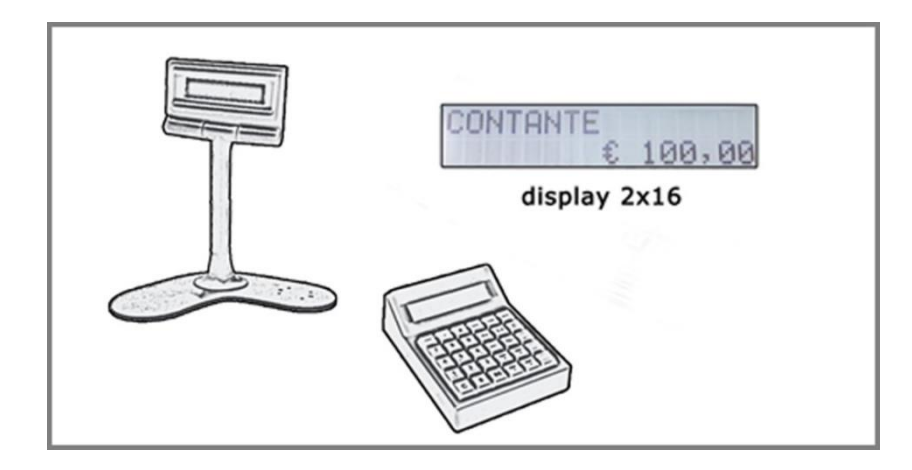

# <span id="page-18-1"></span>*4.5 CONECTORI*

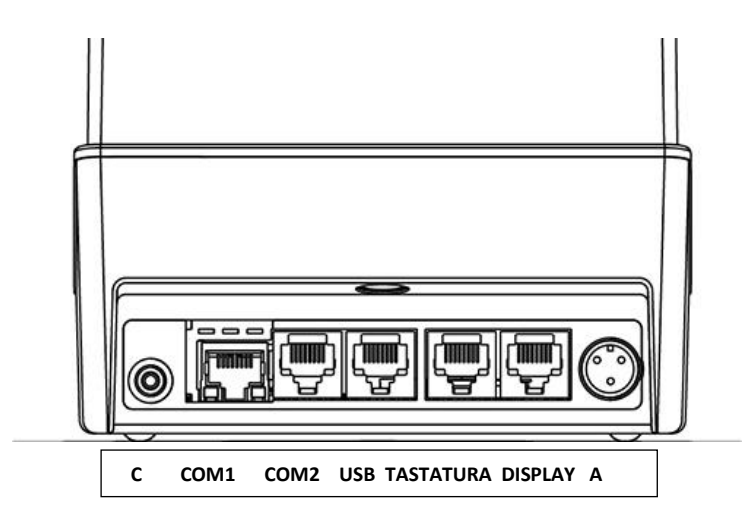

#### **La partea inferioara a masinii sunt disponibili urmatorii conectori:**

- ❑ **A** = Conector pentru cablul de alimentare
- ❑ **COM1** = conector tip (Ethernet)
- ❑ **COM2** = conector tip RJ45 (serial)
- ❑ **USB =** conector tip USB
- ❑ **TASTATURA** = conector tip RJ45 pentru tastatura
- ❑ **DISPLAY** = conector tip RJ45 pentru display-ul Client

#### ❑ **C** = Priza jack 2,5 mm pentru conectarea la sertar

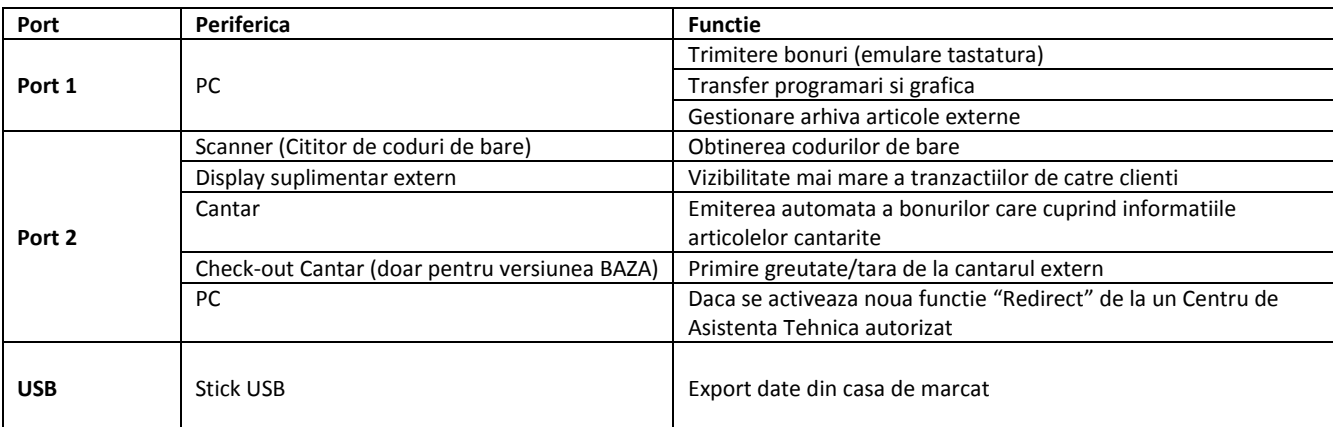

Perifericele care se pot conecta la porturile COM1, COM2 si COM3 sunt:

Protocoalele de conectare la PC sunt: Host PC (RS232), Xon/Xoff

# <span id="page-20-0"></span>**5 PROGRAMARE**

In continuare se prezinta principalele functii de programare.

# <span id="page-20-1"></span>*5.1 GENERALITATI*

Apasand tasta **4** si ulterior tasta **CHEIE,** displaul arata:

## CHEIE PRG

In aceasta modalitate operationala, tastele **TOTAL**, **SUBTOTAL** si **CREDIT** iau functiile de: **CONFIRMARE**, **SELECTARE**, **END (SFARSIT)**.

Pentru a accesa meniul programarilor apasati tasta **SELECT**.

Display-ul arata meniul principal al programarilor:

#### PROGRAM PRINCIP.

Apasand din nou tasta **SELECT,** se acceseaza meniul de programare (acela al Departamentelor) iar display-ul arata:

#### Depart.

Apasand in mod repetat tasta **SELECT,** display-ul arata toate optiunile programarii; dupa ultima optiune, secventa va reporni de la cea initiala. Pentru a selecta rapid un meniu de programare, este posibila introducerea numarului progresiv al optiunii de interes, urmat de tasta **SELECT.**

Pentru a intra in meniul vizualizat curent pe display, apasati tasta **CONFIRMARE.**

Pentru a iesi din faza de programare, apasati tasta **END** si daca au fost efectuate modificari, casa tipareste in mod automat un bon recapitulativ.

In paginile urmatoare, sunt prezentate scheme exemplificative care descriu modalitatile de programare. Prima coloana, pe fond gri, reproduce indicatiile vizualizate pe display, in timp ce cea de-a doua descrie continutul si/sau operatiunile de efectuat. Tastele de apasat sunt prezentate cu majuscule – caractere ingrosate.

# <span id="page-21-0"></span>*5.2 INTRODUCEREA CARACTERELOR ALFANUMERICE*

Pentru introducerea unui caracter se utilizeaza tastele numerice apasand, pentru fiecare caracter, o secventa de doua cifre.

Cu referire la figura prezentata in continuare, pentru a introduce un caracter prezent pe o tasta este necesar sa se apese mai intai tasta unde este prezentat caracterul dorit si apoi numarul corespunzator pozitiei caracterului pe tasta, 1, 2 sau 3.

Spre exemplu, caracterul **L** se obtine apasand tasta corespunzatoare cifrei **4**, unde este prezentat acest caracter, urmata de tasta **3,** corespunzatoare pozitiei caracterului L in cadrul secventei de caractere prezentate pe tasta 4. Pentru a selecta un numar, apasati tasta **0** urmata de apasarea tastei marcate cu respectivul numar. ( ex: 00 pentru 0, 01 pentru 1, ...., 09 pentru 9)

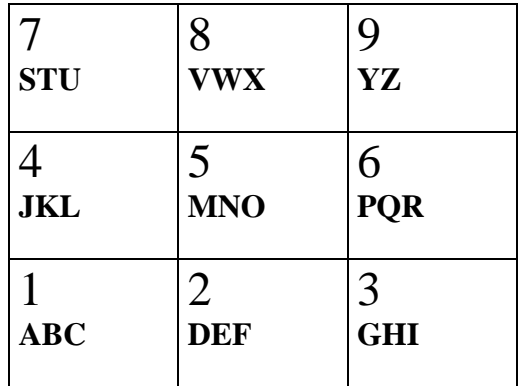

Pentru a seta caracterele in **latime dubla** introduceti numarul **99** inainte de secventa de identificare a fiecarui caracter in parte.

Pentru a introduce anumite caractere care nu sunt prezente pe tastatura, a se vedea tabelul codurilor caracterelor alfanumerice, prezentat in continuare.

Apasand tasta **00** in timpul setarii unei secvente de caractere, se anuleaza ultimul caracter introdus.

Tasta **C,** apasata in orice faza a setarii caracterelor, anuleaza intreaga secventa de caractere introdusa, revenind la cea prezenta anterior.

# <span id="page-22-0"></span>*5.2.1 Tabel de Conversie a Caracterelor in Coduri Numerice*

Codurile numerice corespunzatoare caracterelor alfanumerice sunt:

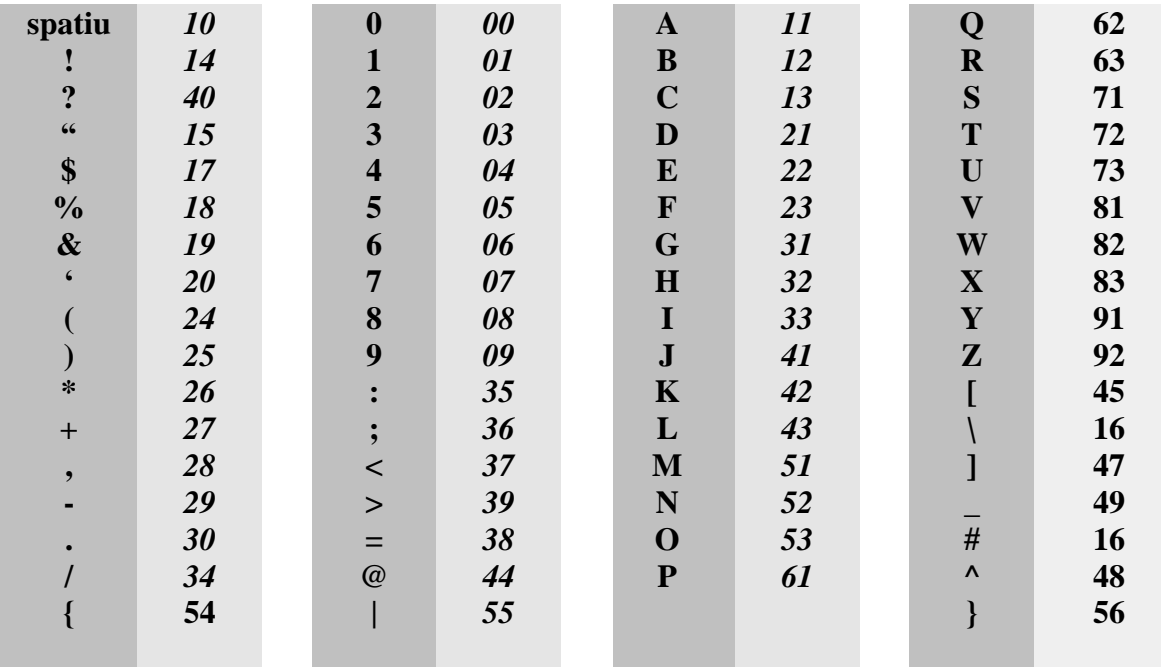

# <span id="page-23-0"></span>*5.3 MENIUL PRINCIPAL AL PROGRAMARILOR*

In continuare se prezinta rubricile pe care casa de marcat le arata la apasarea repetata a tastei **SELECT** in cadrul meniului de programare.

Pentru a accesa fiecare rubrica in parte aratata de display, este necesar sa se apese tasta **CONFIRMARE,** pentru a iesi din procedura, apasati tasta **END.** 

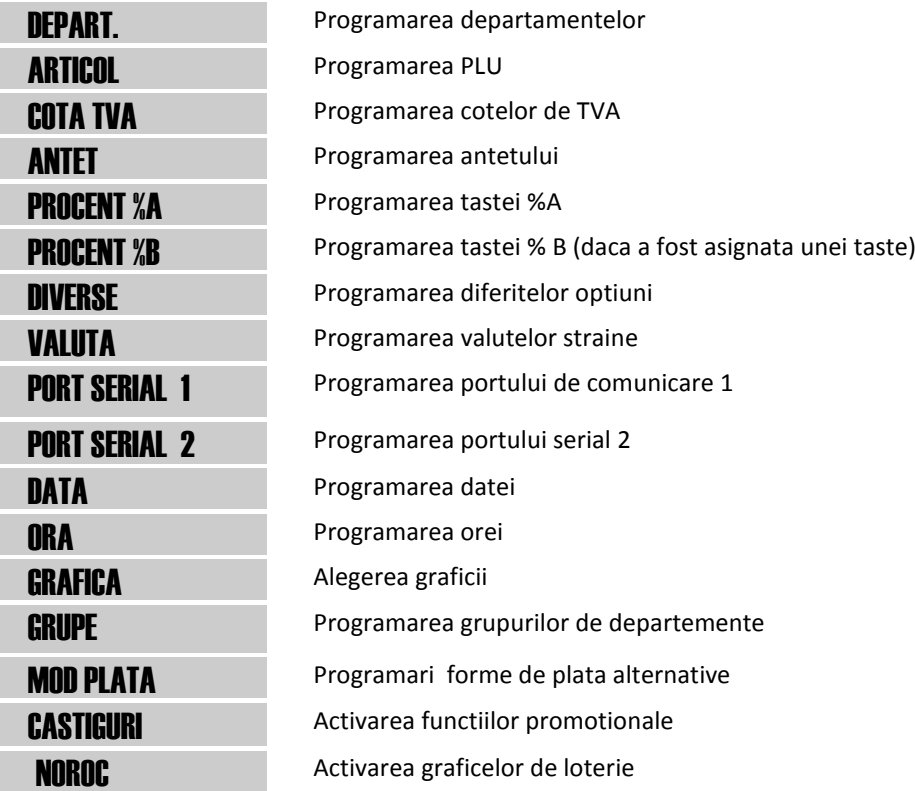

# <span id="page-23-1"></span>*5.3.1 Programarea departamentelor*

Fiecaruia dintre cele 40 de departamente din versiunea BAZA (10 pentru versiunea ST) este posibil sa i se asocieze o serie de parametri conform cu schema urmatoare:

DEPARTAMENTE => **CONFIRMARE** sau **SFARSIT** pentru a termina

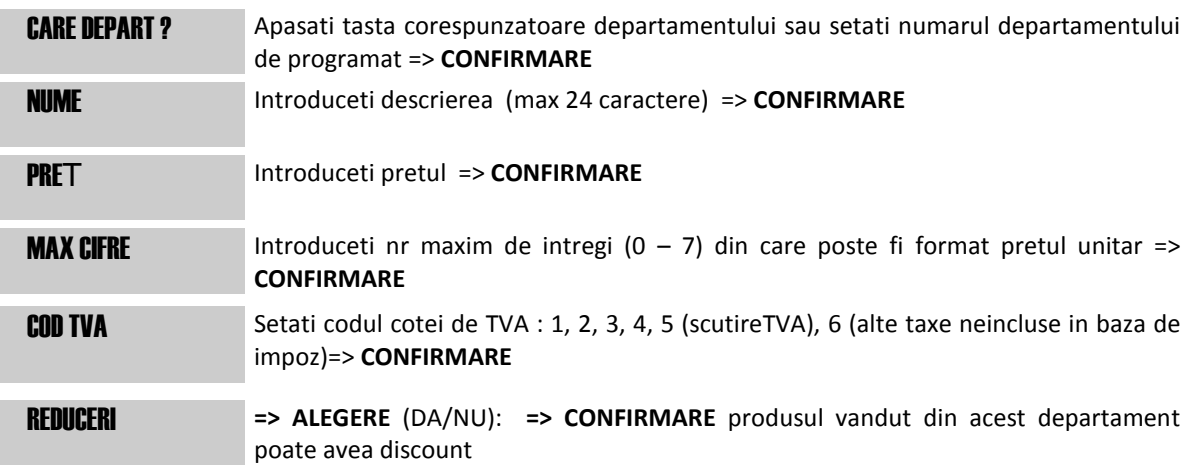

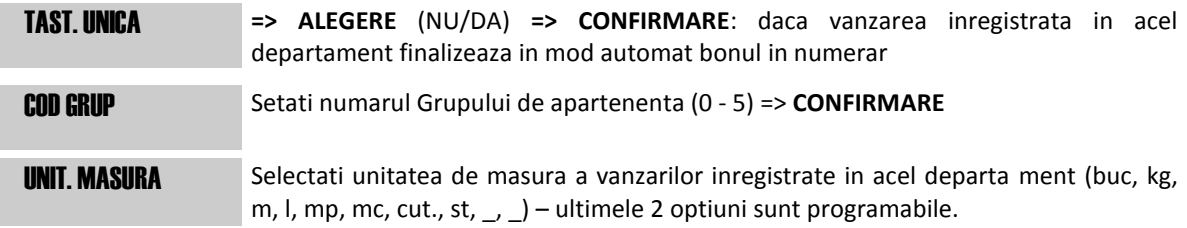

Pentru a incheia programarea Departamentului curent, apasati tasta **SFARSIT** intr-o faza oarecare a procedurii.

# <span id="page-24-0"></span>*5.3.2 Programarea articolelor (PLU)*

Programarea articolelor (PLU) permite memorarea codurilor numerice, asociindu-le o descriere (pana la 39 caractere), 3 preturi diferite (pana la 6 cifre) si departamentul de apartenenta, conform cu schema de mai jos:

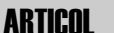

=> **CONFIRMARE** sau **SFARSIT** pentru a termina

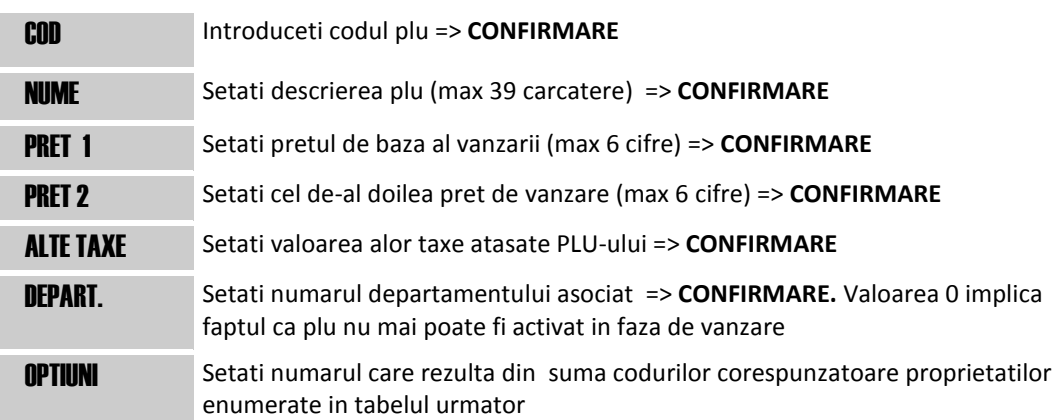

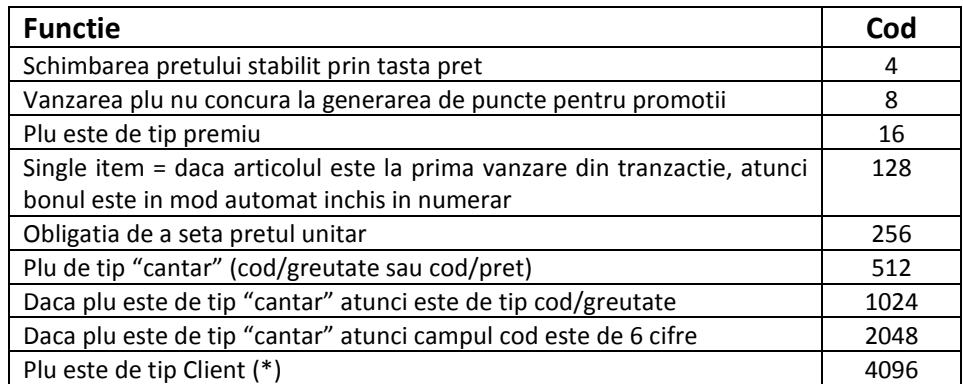

(\*) Pentru activarea si caracteristicile acestei functii, adresati-va unui **Centru de Asistenta Tehnica Autorizat.**

<span id="page-24-1"></span>Pentru a incheia programarea PLU curent, apasati tasta **END** in orice faza a procedurii.

## *5.3.3 Programarea cotelor de TVA*

Aparatul gestioneaza 4 coduri (de la 1 la 4 ) carora li se asociaza tot atatea cotei de TVA plus SCUTIT DE TVA generic (cod 5) si ALTE TAXE NEINCLUSE IN BAZA DE IMPOZITARE specific pentru diferitele tipuri de scutire (cod 6). Pentru modificarea valorilor cotelor de TVA, urmati schema de mai jos:

#### COTA TVA => **CONFIRMARE** sau **SFARSIT** pentru a termina

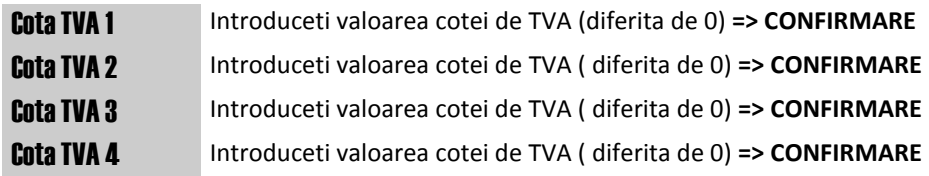

<span id="page-25-0"></span>Pentru a termina programarea, apasati tasta **END** in orice faza a procedurii.

#### *5.3.4 Programarea antetului bonului*

Antetul bonului, cu datele caracteristice ale Unitatii si ale amplasarii punctului de vanzare (denumire, adresa, cod TVA) se programeaza pe 7 randuri de 30 de caractere sau pe 6 randuri de 40, in functie de tipul de imprimanta (58mm. sau 80mm.), conform schemei urmatoare:

ANTET => **CONFIRMARE** sau **INCHEIERE** pentru a termina

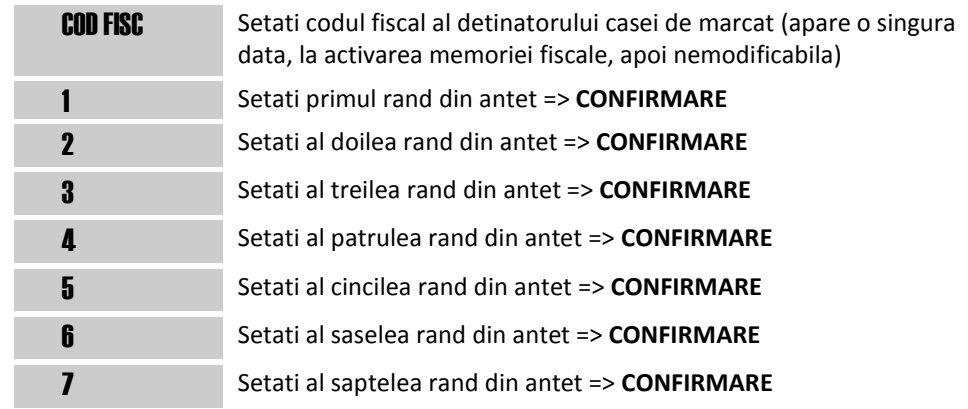

Pentru a termina programarea antetului, apasati tasta **END** in orice faza a procedurii. La terminarea procedurii, display-ul arata:

=> **CONFIRMARE** pentru a confirma datele introduse

**=> SUBTOT** => **CONFIRMARE** pentru centrarea automata a fiecarui rand din antet si ulterioara confirmare a datelor introduse Confirmare ?

**=> END** pentru a iesi din procedura, fara a confirma eventuale modificari efectuate

## <span id="page-25-1"></span>*5.3.5 Programare discount/majorare in procente*

Tastei **% A** ii este asociata functia de discount sau de majorare in procente, pentru fiecare articol in parte, departament sau subtotal de vanzare. Schema urmatoare rezuma programarea acestei functii:

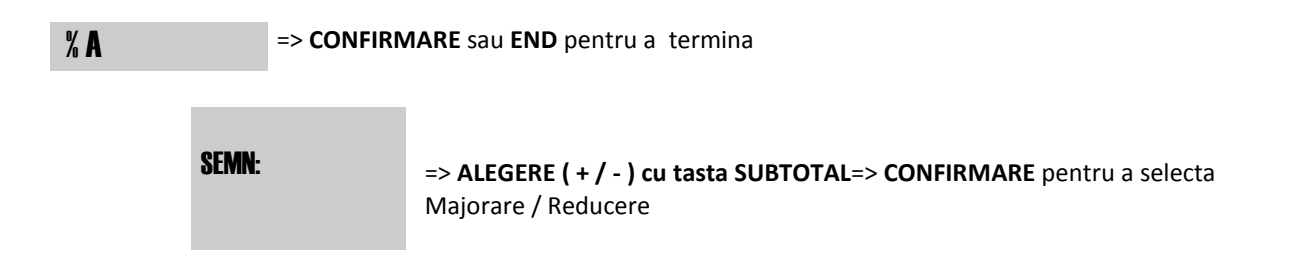

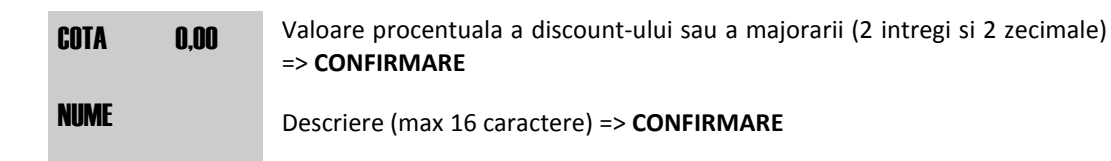

Pentru a termina programarea Discount-ului sau a Majorarii curente apasati tasta **END** in orice faza a procedurii.

# <span id="page-26-0"></span>*5.3.6 Alte programari (meniu Diverse)*

DIVERSE => **CONFIRMARE** sau **SFARSIT** pentru a termina

In meniul Diverse, este posibila modificarea diferitelor optiuni de functionare, dupa cum se descrie in schema urmatoare:

NUMAR CEM Setati numarul de identificare al aparatului (max 3 cifre) => **CONFIRMARE**  PRET PLU VAR **=> CONFIRMARE** / **ALEGERE** (DA/NU): => **CONFIRMARE** schimbare pret al PLU in vanzare cu ajutorul tastei PRET CLICK **=> CONFIRMARE** / **ALEGERE** (DA/NU) => **CONFIRMARE**: emiterea unei semnalizari acustice la apasarea tastelor CODOPERATOR **=> CONFIRMARE** / **ALEGERE** (NU/DA): => **CONFIRMARE** selectarea operatorului inainte de a efectua o vanzare TIPHARTIE Setati intensitatea de tiparire cu un numar de la 1 la 3 => **CONFIRMARE** OBLIGATIESUBTOT. **CONFIRMARE** / **ALEGERE** => **CONFIRMARE** (NU/DA): obligatia de a apasa tasta Subtotal inainte de a accepta platile la bonurile de vanzare TIPARIRE NUM. ART. **CONFIRMARE** / **ALEGERE** => **CONFIRMARE** (NU/DA): tiparirea numarului de articole vandute pe fiecare bon IMPR. TALON **=> CONFIRMARE** / **ALEGERE** => **CONFIRMARE** (NU/DA): tipareste atestarile de plata distincte pentru fiecare grup de departamente activat pe bonul de vanzare SHIFT FIX **=> CONFIRMARE** / **ALEGERE** => **CONFIRMARE** (NU/DA): activeaza functia tastei shift. Permite schimbarea, in faza de vanzare, a seriei de departamente asociate tastelor de departament pe tastatura AVIZ STERGERE **=> CONFIRMARE** / **ALEGERE** => **CONFIRMARE** (NU/DA): emiterea unei semnalizari acustice si vizuale pentru a aminti necesitatea de a se efectua raportul zilnic de inchidere fiscala. Daca este activat, este necesar sa se seteze ora de referinta si sa se apese **CONFIRMARE**  ORA AFISAJ **=> CONFIRMARE** / **ALEGERE** => **CONFIRMARE** (NU/DA): display-ul arata in mod automat ora la care aparatul este in modalitate CASA DESCHISA dar in-operativ de cel putin 10 secunde CONTROL REST => **CONFIRMARE** / **ALEGERE** => **CONFIRMARE** (DA/NU): permite sa se dea restul in numerar pentru platile ce depasesc valoarea bonului, daca exista sufucuent numerar in sertar.

Pentru a termina programarea meniului Diverse, apasati tasta **END** in orice faza a procedurii.

## <span id="page-27-0"></span>*5.3.7 Programarea valutelor straine*

Casa de Marcat permite gestionarea platii cu patru valute straine diferite.

Pentru activarea si caracteristicile acestei functii, adresati-va unui **Centru de Asistenta Tehnica Autorizata.** Vanzarea prin valutele straine poate fi facuta doar dupa reconfigurarea functiei unei taste.

## <span id="page-27-1"></span>*5.3.8 Programarea porturilor de comunicare*

Aceasta opţiune permite programarea parametrilor portului serial al casei de marcat: tipul echipamentului atasat, parametrii de comunicaţie precum si alţi parametri specifici**.**

Parametrii ce pot fi programati pentru PORT 1 sunt:

Tip: RS232 / XON-XOFF / OFF

Protocol: parametrii de comunicatie pt RS232 sub forma unui sir numeric de forma abxyz astfel:

- cifra 1 (viteza de comunicatie, în bit/sec.)

- $1 1200$  $2 - 2400$  $3 - 4800$  $4 - 9600$ 5 – 38400
- 6 57600
- 7 115200

- cifra 2 (paritatea)

- 0 fara paritate
- 1 paritate para
- 2 paritate impara
- cifra 3 (nr. de biti de stop)
	- $1 -$  un bit de stop
	- 2 doi biti de stop

- cifra 4 (nr. de biti de date)

- 7 7 biti de date
- 8 8 biti de date

- cifra 5 (biti de stare organizati în sistem ponderal). Valoarea acestuia poate varia intre 0 si 7, deci rezulta trei biti de stare posibili: "1", "2" si "4" ( ponderea "8" este rezervata pentru utilizari viitoare ).

> - bit 0 (ponderea 1) – daca e activat indica faptul ca suma de control (CRC) a mesajului va fi utilizata in structura mesajului

- bit 1 (ponderea 2) – daca este activat indica timpi de asteptare de lunga durata; daca este dezactivat indica timpi de asteptare de scurta durata

- bit 2 (ponderea 4) – daca este activat indica faptul ca faza de transmitere handshake nu este necesara, adica transmiterea mesajului începe imediat; daca este dezactivat arata ca faza de hand-shake este ceruta (vezi protocolul de comunicatie).

- PC Redirect: NU / PORT 2. Daca se alege optiunea PORT2, atunci acest port va fi programat pentru comunicatie RS232 cu parametrii definiti la PORT1

- Mem. EXTERNA: DA/ NU – activare / dezactivare accesare PLU-uri programate în PC

- EMUL. TASTAT.: DA/ NU - permite utilizarea casei de marcat în regim de emulare tastatura

- DATA COLECT: DA / NU – permite transmiterea catre PC a mesajelor privind operatiile efectuate de catre casa de marcat

- MON PRINTER: DA / NU - se validează sau nu transmiterea către calculator a liniilor tiparite de casa de marcat

- DHCP: DA / NU – se activeaza sau nu functia DHCP pt portul ethernet

- ADR. IP: adresa IP alocata casei de marcat

- SUBNET MASK, GATEWAY, DNS1, DNS2: paramaetri suplimentari aferenti portului ethernet

- SERV. ACTIVE: sir numeric de forma abcdxyzt, fiecare cifra poate avea valoarea 1 (activat) sau 0 (dezactivat):

- cifra 1 : serviciul serial-cross: utilizare PORT 2 ca port serial

- cifra 2 : servicu web-server
- cifra 3 : serviciu telnet
- cifra 4 : serviciu TCP-WEC (functii REST-API)
- cifra 5 8 : rezervate pentru utilizari viitoare

- PORT1 – PORT8: porturile corespunzatoare serviciilor de mai sus

Parametrii ce pot fi programati pentru PORT 2 sunt:

- Tip: OFF / Cititor / Balanta

- Protocol: parametrii de comunicatie pt RS232 sub forma unui sir numeric de forma abxyz astfel:

- cifra 1 (viteza de comunicatie, în bit/sec.)

 $1 - 1200$  $2 - 2400$  $3 - 4800$  $4 - 9600$ 5 – 38400 6 - 57600 7 - 115200 - cifra 2 (paritatea) 0 – fara paritate 1 – paritate para 2 – paritate impara - cifra 3 (nr. de biti de stop) 1 – un bit de stop 2 – doi biti de stop - cifra 4 (nr. de biti de date) 7 - 7 biti de date 8 – 8 biti de date

- cifra 5: valoarea 0.

# <span id="page-28-0"></span>*5.3.9 Programarea datei si a orei*

Este posibila modificarea datei, cu conditia sa nu fie anterioara celei a ultimei aduceri la zero fiscale efectuate.

**NOTE:**

**1. Nu este posibila programarea unei date anterioara celei in care s-a efectuat ultima stergere zilnica.**

#### **2. Nu este posibila programarea unei ore anterioara celei la care s-a emis ultimul bon fiscal.**

In situatia in care aceste reguli nu sunt respectate, aparatul nu permite sa se aduca modificari orei sau datei si prezinta mesajul **ERR. 07: NEDISPONIBIL** 

**Atentie: data aducerilor la zero este si ea inregistrata in memoria fiscala, in mod ireversibil. Este asadar imposibil sa se introduca o data anterioara celei a ultimei aduceri la zero fiscale efectuate. Confirmarea unei date ulterioare celei curente nu va putea fi apoi modificata cu date anterioare** 

**Procedura pentru modificarea datei este:**

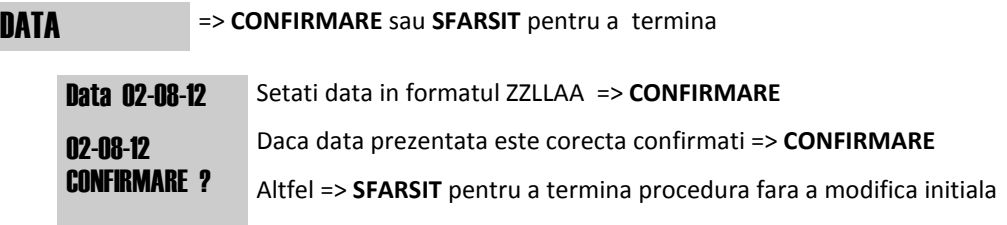

#### **Procedura pentru modificarea orei este:**

**Ora => CONFIRMARE** sau **SFARSIT** pentru a termina ORA 14:35 Setati ora in format HHMM => **CONFIRMARE**  ori **=> SFARSIT** pentru a termina procedura fara a modifica ora

## <span id="page-30-0"></span>*5.3.10 Programarea desenelor*

Este posibil sa se tipareasca pe bon un desen dintre cele aflate in memoria masinii. Tiparirea desenului pe bon poate avea loc in trei moduri diferite:

- Grafic merceologic: desenul se tipareste la sfarsitul fiecarui bon de vanzare
- Grafic in timp: desenul se tipareste la sfarsitul bonului de vanzare, dar numai in zilele cuprinse intre doua date programate
- Grafic logo: Desenul se tipareste la inceputul fiecarui bon de vanzare

Este de asemenea posibil sa se introduca in memoria aparatului grafici personalizate. Pentru aceasta functie, adresati-va unui **Centru de Asistenta Tehnica Autorizata.**

Aparatul dispune de 21 de desene pre-configurate, numerotate de la 1 la 20 si cel gol cu numarul 99. Pentru tiparirea desenelor disponibile, tastati **103** => **CONFIRMARE** in modul lucru **CHEIE PRG**

Desenul numarul 99 poate fi utilizat pentru tiparirea a pana la 4 randuri de text programabile de 30 de caractere fiecare, la inceputul bonului, ca grafic logo, ori la sfarsitul bonului, ca grafic merceologic.

#### *5.3.10.1 Grafic merceologic*

Aceasta functie permite activarea tiparirii unui anumit desen la sfarsitul bonului. Procedura de programare este:

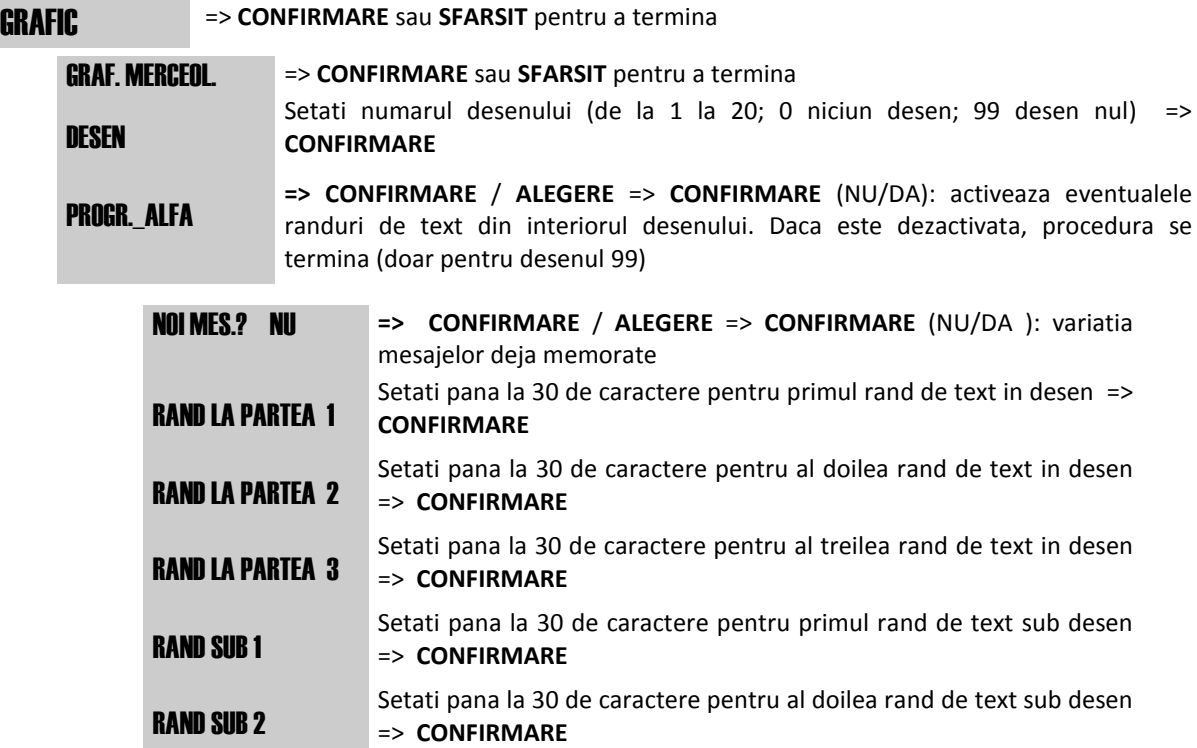

Apasati tasta **SFARSIT** pentru a incheia procedura.

#### *5.3.10.2 Grafic in timp*

Aceasta functie permite activarea tiparirii unui anumit desen pe fundalul bonului, in mod corespunzator cu anumite intervale de timp (maxim 10) definite de ziua si de luna initiale si de ziua si de luna finale. Procedura de programare este:

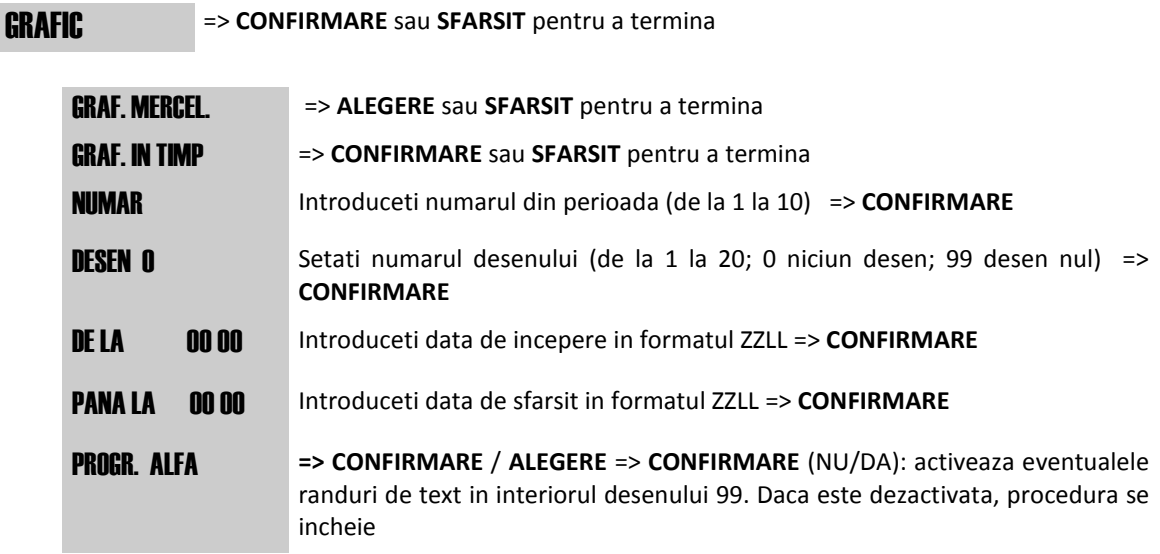

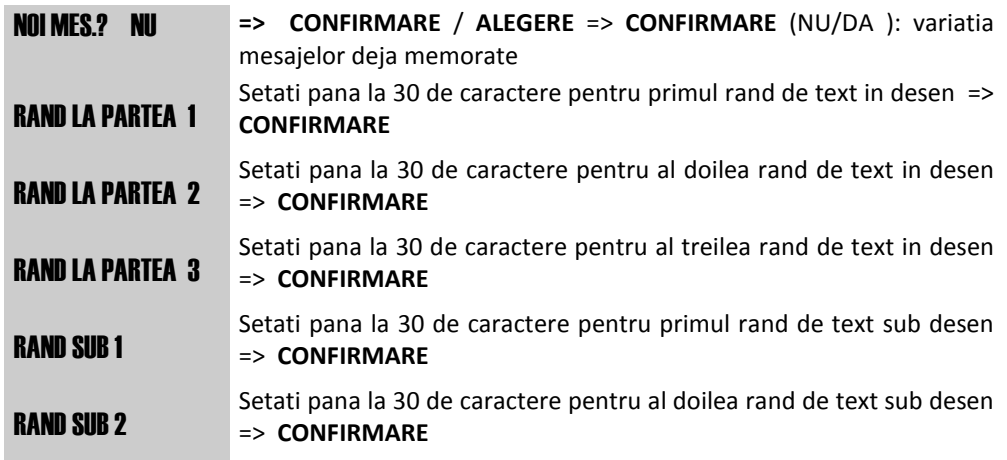

Pentru a termina programarea perioadei curente de timp, apasati tasta **SFARSIT** intr-o faza oarecare a procedurii.

#### *5.3.10.3 Grafic logo*

Aceasta functie permite activarea tiparirii unui anumit desen pe bon, la inceputul acestuia. Procedura de programare este:

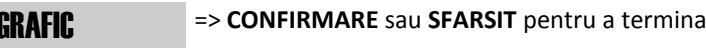

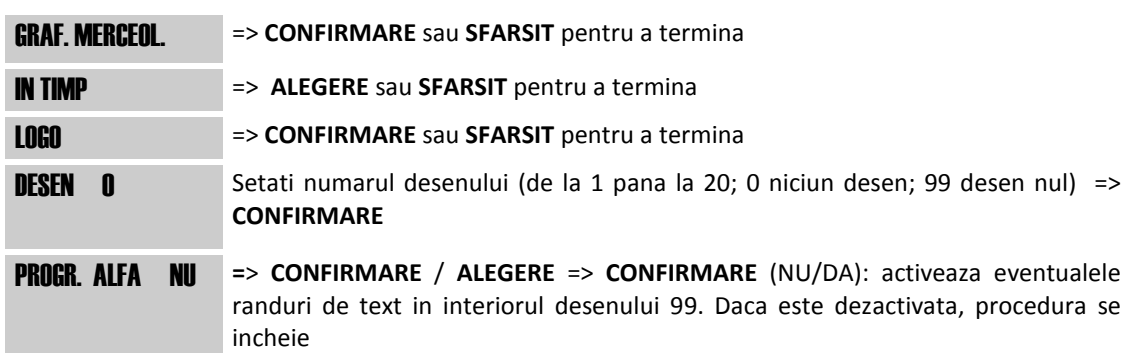

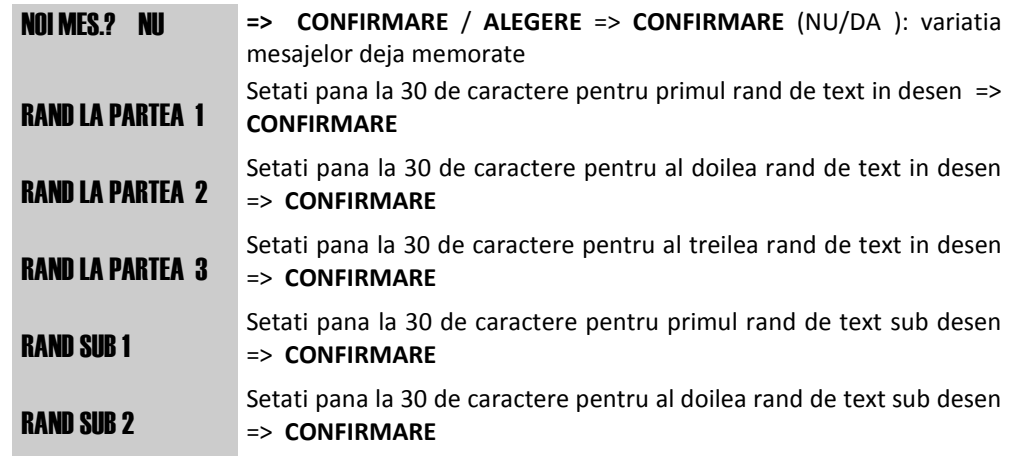

<span id="page-32-0"></span>Pentru a termina programarea, apasati tasta **SFARSIT** intr-o faza oarecare a procedurii.

## *5.3.11 Programarea grupurilor*

Aceasta functie este prezenta numai in versiunea BAZA. Grupurile permit asocierea mai multor departamente si a articolelor corespunzatoare unei aceeasi categorii merceologice. Fiecare grup este identificat de un cod numeric de la 1 la 5. Asocierea departamentelor si asadar a articolelor corespunzatoare unui grup permite, cu optiunea de Tiparire Talon activata in meniul de programare Diverse (prevazut doar in versiunea BAZA), emiterea automata a diferitelor Atestate de Plata, cate unul pentru fiecare merceologic activat in acelasi bon de vanzare.

#### GRUPE => **CONFIRMARE** sau **SFARSIT** pentru a termina

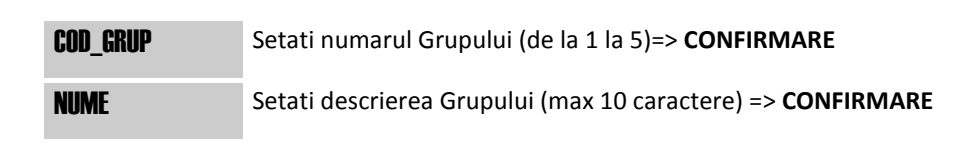

Pentru a termina programarea Grupului curent, apasati tasta **SFARSIT** intr-o faza oarecare a procedurii.

## <span id="page-32-1"></span>*5.3.12 Programarea plati alternative*

Aparatul gestioneaza pana la 10 de modalitati de plata in afara celor definite prin intermediul tastelor functionale speciale prezente pe tastatura.

Pentru activarea si caracteristicile functionale ale acestor forme de plata, adresati-va unui **Centru de Asistenta Tehnica Autorizat.** Vanzarea prin moduri de plata alternative poate fi facuta doar dupa reconfigurarea functiei unei taste.

## <span id="page-32-2"></span>*5.3.13 Programarea promotiilor*

Aparatul gestioneaza emiterea pseudo-cazuala a unui bon grafic denumit: Bon Jolly. Aceasta functie consta in tiparirea automata a unui grafic promotional prestabilit la sfarsitul bonului de vanzare. Emiterea bonului jolly este insotita de:

- ❑ O semnalizare acustica intermitenta.
- ❑ Vizualizarea pe display a mesajului: \* J O L L Y \*

Impreuna cu graficul, este posibil sa se programeze pana la doua linii de 30 de caractere pentru mesaje promotionale de tiparit, la sfarsitul bonului.

Pentru programare, aplicati urmatoarea procedura:

**PROMOTII => CONFIRMARE** sau **SFARSIT** pentru a termina

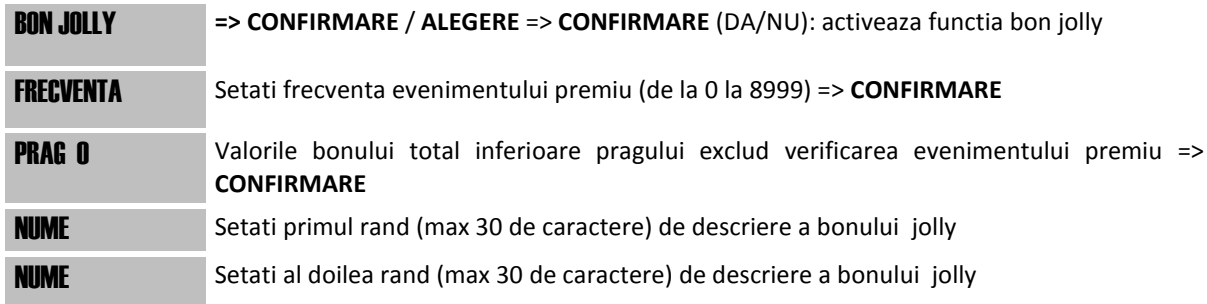

Pentru a termina procedura, apasati tasta **SFARSIT** intr-o faza oarecare a procedurii.

# <span id="page-33-0"></span>*5.3.14 Programare grafic noroc*

Este posibila activarea a patru tipuri de grafice tiparite la sfarsitul bonului, cu un pronostic cazual pentru loterii si in special:

- LOTTO tipareste o roata si cinci numere la intamplare
- TOTOCALCIO tipareste doua coloane de pronostic la intamplare
- TOTOGOAL tipareste doua serii de pronosticuri
- SUPERENALOTTO tipareste doua serii de pronosticuri

Programarea acestei functii este:

FORTUNA => **CONFIRMARE** sau **SFARSIT** pentru a incheia

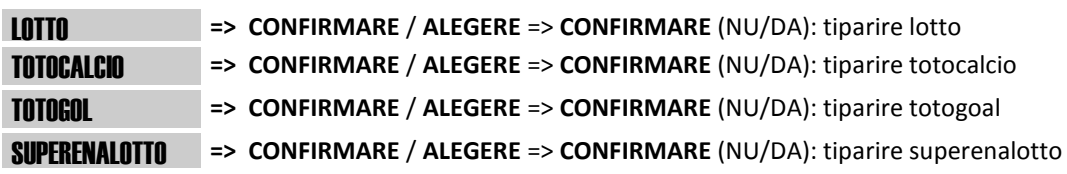

Pentru a termina procedura, apasati tasta **SFARSIT** intr-o faza oarecare a procedurii.

## <span id="page-33-1"></span>*5.3.15 Mod Scolarizare*

Este posibila utilizarea Casei de Marcat deja fiscalizate pentru a invata cum se foloseste casa de marcat fara a emite bonuri fiscale si fara a introduce datele in memoria fiscala. In acest mod operativ spatiile care in mod normal nu sunt scrise ale bonului sunt umplute cu simbolul **? Activarea modului instructie este posibila doar dupa un raport de inchidere fiscala**

Tentativa de a activa modul instructie fara a fi executat raportul de inchidere fiscala, produce urmatoarea semnalare de eroare: Err.31 EFECT.STERGERE

Pentru a activa aceasta modalitate setati, in **CHEIA P,** codul **9999** si apasati tasta **CONFIRMARE**. Display-ul arata mesajul: INIT.SCOLARIZARE?. confirmati cu tasta **CONFIRMARE**.

Nicio operatiune ulterioara nu va fi inregistrata fiscal.

Pentru a incheia aceasta modalitate setati, in **CHEIE P,** codul **8888** si apasati tasta **CONFIRMARE.** Display-ul arata mesajul: **SFARSIT SCOLARIZARE?** confirmati cu tasta **CONFIRMARE**. Orice operatiuni efectuata ulterior va avea valoare fiscala.

## <span id="page-33-2"></span>*5.3.16 Parole: programare si utilizare*

Casa de marcat permite in regimul de PROGRAMARE re-programarea codurilor secrete (parole) care blocheaza accesul persoanelor neautorizate la modurile de lucru LECTURA, STERGERE si PROGRAMARE (moduri de lucru care pot altera informatiile din casa de marcat). Modalitatea de re-programare este urmatoarea:

- dupa intrarea in modul de lucru PROGRAMARE (utilizand parola corespunzatoare) se apasa tasta **[1]** pentru parolarea modului de lucru PROGRAMARE, **[5]** pentru parolarea modului de lucru STERGERE sau **[4]** pentru parolarea modului de lucru CITIRE, apoi se apasa tasta **[TOTAL]**; pe afisaj apar 12 semne de intrebare si/sau mesajul « PAROLA ?;
- se introduce parola dorita (minim 4 caractere, maxim 12 caractere diferite de tastele **[C]** sau **[TOTAL]**) si apoi se valideaza prin apasarea tastei **[TOTAL]**;
- casa de marcat cere confirmarea parolei introduse afisand din nou cele 12 semne de intrebare si/ sau mesajul « PAROLA ? » si asteapa reintroducerea ei, urmata de apasarea tastei **[TOTAL]**;
- daca parola introdusa a doua oara este identica cu cea introdusa prima oara, pe afisaj apare textul « ACCEPTAT »indicand faptul ca parola a devenit activa, altfel se reia ciclul.

#### **Utilizarea parolei de acces**

O data parolele introduse de cate ori se intra in modul de lucru « LECTURA », « STERGERE » si « PROGRAMARE » casa de marcat solicita introducerea parolei. Introduceti parola si apasati tasta « TOTAL ».

**Nu uitati : parola pe regimul « PROGRAMARE » este prioritara celei din regimul « STERGERE » care, la randul ei, este prioritara celei din regimul « LECTURA ».**

**ATENTIE! Daca parola a fost uitata, intrarea in regimurile de lucru « LECTURA », "STERGERE" si "PROGRAMARE" este posibila numai dupa o resetare a casei de marcat.**

**Parolele default sunt: PROGRAMARE: 4444; CITIRE: 2222, STERGERE: 3333**

## <span id="page-34-0"></span>*5.3.17 Parola operatorilor*

Este posibila limitarea accesului unor operatori la anumite functii.

Daca o functie particulara (de exemplu STORNO) este limitata inseamana ca operatorul n-o poate accesa pina cind supervizorul nu introduce parola.

Pentru programarea acestor parole in modul de lucru "PROGRAMARE" se tasteaza [3] urmat de tasta [TOTAL].

Casa de marcat cere introducerea numarului de operator si incepe automat cu operator 1, afisand :

NUM. OPERATOR ?

1

Introduceti numarul de operator (intre 1 si 8) si apoi tasta [TOTAL] pentru a activa operatorul corespunzator.

In acest moment casa de marcat solicita introducerea parolei afisand numarul operatorului : PSW. OPER. 1 ?

0 (sau parola in curs)

Introduceti parola de acces din minim 4 cifre si apoi apasati tasta [TOTAL].

Pe afisaj va aparea urmatorul mesaj :

AUTORIZ. OPER. 1

 $\Omega$ 

Se introduce valoarea 1 daca se doreste limitarea accesului la anumite functii sau 0 daca nu se doreste

limitarea. Apoi se apasa tasta [TOTAL].

Pe display va apare mesajul :

OPTIUNI OPER. 1

 $\Omega$ 

unde linia a doua este valoarea curenta a optiunilor operatorului. Acesta valoare este un numar cuprins intre 0 si 255, fiind suma a 8 ponderi, fiecare pondere reprezentand o functie.

Optiunile posibile sunt :

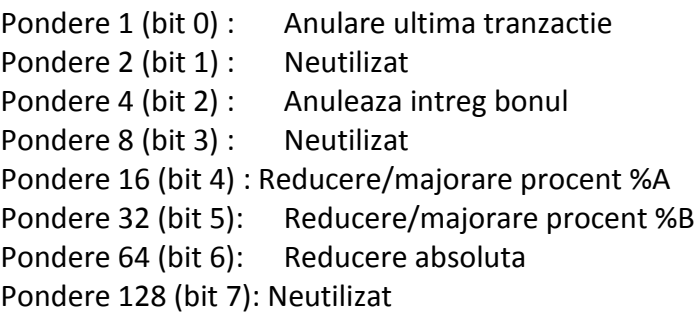

Daca doriti limitarea accesului unui operator la una din optiunile precedente este nevoie sa adunati ponderile corespunzatoare si sa le introduceti la parametrul optiuni operator. De exemplu daca doriti ca sa se solicite parola pentru ANULARE BON si REDUCERE ABSOLUTA trebuie introdusa valoarea:

4+64=68 dupa care se tasteaza [TOTAL].

Pentru incheierea seceventei de programarea apasati tasta [CREDIT/FINAL].

## <span id="page-35-0"></span>*5.3.18 Coduri speciale de programare*

In continuare se enumera codurile de programare speciale si descrierea functiilor corespunzatoare. Pentru a modifica setarile codurilor speciale setati casa de marcat in modul de lucru PROGRAMARE.

#### *5.3.18.1 Activare/dezactivare porturi de comunicare*

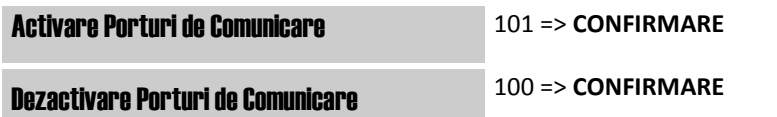

#### *5.3.18.2 Optiune Auto-Clear*

La confruntarea cu erori critice care intrerup functionarea regulamentara a masinii (spre exemplu terminarea hartiei), odata indepartata cauza erorii, este necesar sa se apese tasta C (Clear) pentru a anula semnalarea de eroare si pentru a relua functionarea normala. Cu optiunea auto-clear activata, odata indepartata cauza erorii, casa de marcat isi reia functionarea normala fara ca operatorul sa fie nevoit sa apese tasta C (Clear).

In modul de lucru PROGRAMARE se introduce codul 260 urmat de tasta TOTAL

#### OPT. AUTO-CLEAR 2 / 0 (activare / dezactivare) => **CONFIRMARE**

#### *5.3.18.3 Modalitatea de setare a valorilor*

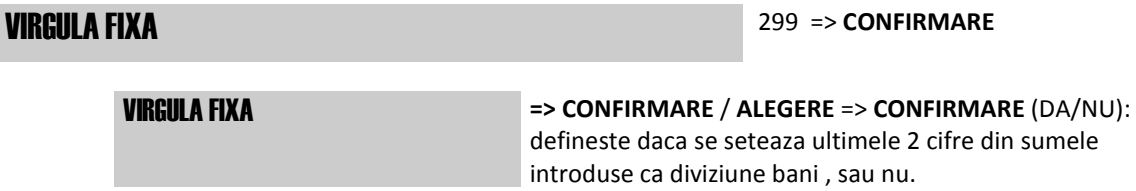

# TIPARIRE DESENE MEMORATE 500 => **CONFIRMARE**

# <span id="page-37-7"></span><span id="page-37-0"></span>**6 FUNCTIONARE**

Functiile descrise in continuare necesita faptul ca casa de marcat sa fie in starea de inregistrare. Aceasta stare se activeaza apasand tasta **1** si apoi tasta **CHEIE**. Display-ul arata mesajul:

## CHEIA VANZ

# <span id="page-37-1"></span>*6.1 FUNCTII DE VANZARE*

#### <span id="page-37-2"></span>*6.1.1. Vanzarea de articole*

Tasta **PLU** precedata de un cod numeric permite sa se faca referire la respectiva descriere si la pretul unitar anterior programate in casa de marcat

Exemple:

1) vanzarea unui PLU: *Cod. numeric* => **TASTA PLU**

2) vanzarea unui PLU cu variatia pretului (trebuie sa fie activata variatia pretului atat in meniul diverse, cat si in PLU specific): *valoare* => **PRET PLU** => *cod plu* => **PLU**

## <span id="page-37-3"></span>*6.1.2 Vanzarea cu Multiplicare*

Tasta **X** precedata de o cifra intreaga ori zecimala permite setarea cantitatilor diferite de 1 in vanzari.

Numarul maxim de cifre pentru cantitatile intregi este 4. Pentru cantitatile zecimale numarul maxim de cifre zecimale este 3, iar totalul cifrelor intregi si zecimale nu poate depasi 5. Exemplu:

vanzarea unui PLU cu cantitati diferite de 1: *nr. articole* => **X** => *cod articol* => **PLU**

Cu aceasta tasta, este posibila inregistrarea unei fractii de ambalaj pentru articolele la care este cunoscut numai pretul total per ambalaj.

Exemplu: pentru a vinde dintr-un articol , trei unitati apartinand unui ambalaj de 30 de unitati secventa este:

*3* => **X** => *30* => **X** => *cod articol* => **PLU**

## <span id="page-37-4"></span>*6.2 FUNCTII DE MODIFCARE A VANZARILOR*

Aceste functii permit, cu bonul deschis, modificarea valorii vanzarilor inregistrate pe bon. Sunt posibile operatiuni de corectie, storno, discount-uri/majorari si anularea bonului.

## <span id="page-37-5"></span>*6.2.1 Corectie ultima vanzare*

Tasta **ANULARE** permite anularea ultimei inregistrari. Dupa apasarea tastei se tipareste un rand cu descrierea ANULARE si valoare egala, dar cu semn invers, fata de ultima vanzare. Exemplu: vanzare articol, apoi corectie: *cod articol* => **PLU** => **ANULARE**

## <span id="page-37-6"></span>*6.2.2 Storno pentru o vanzare anterioara*

Cu tasta **STORNO** este posibila anularea unei vanzari anterioare, in cadrul aceluiasi bon. Functia este aplicabila doar in caz de storno al vanzarii, pentru un articol deja inregistrat pe bonul curent. Exemplu:

storno pentru o vanzare a unui PLU: **STORNO** => **[nr.buc] => [X] =>** *numar plu* => **PLU**

# *6.2.3 Discont-uri si Majorari procentuale*

Aceste functii aplica un discount ori o majorare in procente la ultimul articol vandut sau, utilizandu-se pentru toate vanzarile, la SUBTOTALUL curent al tranzactiei. Tasta de utilizat este [**%A]**. Functia asociata acestei taste este programabila: este posibil sa se determine semnul (+ sau - ), valoarea procentului de discount si descrierea.

Procentul de discount/majorare poate fi introdus si in timpul vanzarii, inainte de tasta **%A.** Exemple:

1) discount/majorare cu procent pre-stabilit pentru o vanzare articol:

**Cod articol => [PLU]** => **% A**

2) discount/majorare cu procent setat in tranzactie pentru o vanzare articol

```
Cod articol => [PLU] => valoare discount procentual => % A
```
3) discount/majorare cu procent pre-stabilit pentru SUBTOTAL: **SUBTOT** => **% A**

4) discount/majorare cu procent setat in tranzactie pentru SUBTOTAL:

**SUBTOT =>** *valoare discount procentual => %* **A**

## <span id="page-38-0"></span>*6.2.4 Discount in valoare absoluta*

Aceasta functie poate fi utilizata doar daca a fost in prealabil programata o tasta.

Tasta **DISCOUNT** (reprezentata cu simbolul "**–**" pe respectivul buton de pe tastatura) permite efectuarea unui discount de valoare pentru vanzarea anterior inregistrata a unui PLU. Acest discount poate fi activat si dupa SUBTOTAL, cu repartizarea automata a discount-ului pe vanzarile anterioare. Spre exemplu:

1) discount de valoare pentru o vanzare articol: **Cod articol => [PLU]** => *valoare discount* => **-**

2) discount de valoare pentru SUBTOTAL: **SUBTOT** => *valoare discount* => **-**

## <span id="page-38-1"></span>*6.2.5 Majorare de valoare*

Aceasta functie poate fi utilizata doar daca a fost in prealabil programata o tasta.

Tasta **Majorare** (reprezentata cu simbolul "**+**" pe respectivul buton de pe tastatura) permite efectuarea unei majorari de valoare pentru vanzarea anterior inregistrata pentru departament sau PLU. Aceasta majorare poate fi activata si dupa SUBTOTAL, cu urmatoarea repartizare automata a majorarii pe vanzarile anterioare. Spre exemplu:

1) discount de valoare pentru o vanzare articol: **Cod articol => [PLU]** => *valoare discount* => **+**

2) discount de valoare pentru SUBTOTAL: **SUBTOT** =>*valoare discount* => **+**

## <span id="page-38-2"></span>*6.2.6 Anularea totala a bonului*

Tasta **ANULARE BON** anuleaza intregul bon in curs, readucand totalul la zero.

Dupa activarea acestei functii, display-ul arata: **CONFIRMARE ?**

Apasati tasta **CONFIRMARE** pentru a anula bonul sau tasta **C** pentru a incheia functia fara a anula bonul in curs.

Exemplu: **Cod articol => [PLU]** => **ANULARE BON => CONFIRMARE** 

# <span id="page-38-3"></span>*6.3 INCHIDERE TRANZACTIE si MODALITATE DE PLATA*

Tranzactia de vanzare se incheie setand in tastatura secventele care permit inregistrarea sumei incasate in diferitele forme prevazute de respectivele butoane de pe tastatura.

Casa de Marcat calculeaza si vizualizeaza automat restul atunci cand valoarea incasata este mai mare decat cea vanduta. Daca valoarea platii declarate este mai mica decat totalul vandut, casa de marcat vizualizeaza valoarea reziduala (SUBTOTAL) si asteapta o introducere ulterioara a platii.

<span id="page-39-7"></span>Este posibil sa se efectueze incasari cu forme de plata mixte. Eventualul rest este intotdeauna contabilizat in numerar.

Se prezinta in continuare exemple ale principalelor modalitati de plata:

# <span id="page-39-0"></span>*6.3.1 Plata in numerar*

Tasta **TOTAL** permite inregistrarea platilor in numerar.

Exemple:

1) plata in numerar si inchiderea bonului fara a introduce suma de plata:

**Cod articol => [PLU]** => **TOTAL**

2) plata in numerar si setarea valorii pentru calculul restului tiparit pe bon: **Cod articol => [PLU]** => *valoare* => **TOTAL**

3) plata in numerar si afisarea valorii restului pt bonul deja tiparit: **Cod articol => [PLU]** => **TOTAL** => *valoare* => **TOTAL**

# <span id="page-39-1"></span>*6.3.2 Plata cu cecuri, carduri de credit sau in credit*

Este posibila inregistrarea directa a platilor efectuate prin intermediul Casei de Marcat inchizand tranzactia prin cecuri, carduri de credit sau in credit. Sumele sunt atribuite diferitelor modalitati de totalizare fiscala si de gestiune si apoi tiparite in rapoarte pentru a permite controlul de casa.

Sunt posibile si platile mixte, adica alcatuite din mai multe forme de plata in cadrul aceluiasi bon, pana la atingerea sau la depasirea valorii totale a vanzarii.

Exemplu: vanzare articol cu plata cu cec si restul valorii in credit:

**Cod articol => [PLU] => SUBTOT =>** *valoare* **=***>* **CEC => CREDIT** 

<span id="page-39-2"></span>**(daca tasta CEC este prezenta sau asignata functia unei taste)**

# *6.4 ALTE FUNCTII SI TASTE SPECIALE*

# <span id="page-39-3"></span>*6.4.1 Subtotal*

Apasand tasta **SUBTOT** in cadrul unei tranzactii de vanzare se vizualizeaza si se tipareste valoarea curenta a bonului in curs.

Tasta **SUBTOT**, daca este precedata de un numar de pana la 12 cifre, permite tiparirea respectivului numar precedat de caracterul # fara ca acest numar sa influenteze tranzactia in curs.

# <span id="page-39-4"></span>*6.4.2 Tasta C*

Tasta **C** permite anularea mesajelor de eroare si a secventelor tastate, doar vizualizate, care inca nu au fost tiparite pe bon.

# <span id="page-39-5"></span>*6.4.3 Separator zecimal (virgula)*

Utilizarea tastei virgula permite inserarea virgulei in valorile care contin cifre zecimale (cantitati, procentele, sume).

# <span id="page-39-6"></span>*6.4.4 Avans hartie bon (doar la modelul STORE)*

La fiecare apasare a tastei avans hartie, se obtine avansul cu un rand al rolei de hartie.

# *6.4.5 Data si Ora (doar la modelul STORE)*

Tasta **DATA/ORA** permite vizualizarea datei. O apasare ulterioara a tastei permite vizualizarea orei.

# <span id="page-40-0"></span>*6.4.6 Pret*

Tasta **PRET** permite trei functii diferite:

1) Vizualizarea pretului unui PLU si eventuala vanzare ulterioara

Exemplu: apasand tasta *PRET* display-ul arata: **COD** 

Setand codul numeric al unui PLU urmat de tasta **CONFIRMARE** se obtine vizualizarea descrierii corespunzatoare si a pretului. Apasand din nou tasta **PLU**, articolul este vandut.

2) Schimbare pret PLU. Daca optiunea corespunzatoare de programare in meniul Diverse si pentru respectivul PLU este activata, secventa pentru schimbarea pretului unui PLU este:

```
valoare=> PRET => numar articol => PLU
```
# <span id="page-40-1"></span>*6.4.7 Introducere Cod fiscal client*

Tasta **FUNCTIE**, daca este precedata de un numar, permite activarea urmatoarelor functii:

#### **Introducerea codului fiscal sau a codului TVA ale clientului**

Apasand tasta 2 urmata de tasta **FUNCTIE** display-ul arata: **CF:** 

Introduceti caracterele alfanumerice care indica datele fiscale ale clientului si apoi apasati tasta **CONFIRMARE** sau cititi prin intermediul scanner-ului conectat la Casa de Marcat codul de bare prezentat pe cardul de sanatate al Clientului

Exemplu: *2* => **FUNCTIE =>** *cod TVA* => **TOTAL/CONFIRMARE** 

## <span id="page-40-2"></span>*6.4.8 Total precedent/Cod operator*

Tasta **TOT. P/ COD.OP.** are trei functii diferite:

- a. Daca este apasata in timpul emiterii unui bon permite vizualizarea totalului bonului anterior, fara a modifica datele de pe bonul in curs
- b. Daca este apasata in afara tranzactiei de vanzare, in afara de vizualizarea totalului ultimului bon, activeaza comanda de deschidere a sertarului
- <span id="page-40-3"></span>c. Daca este apasata inainte de a incepe un bon si este precedata de un cod numeric (de la 1 la 8), permite schimbarea operatorului curent.

# *6.4.9 Operatiuni contabile*

Apasand tasta **OPER.CONT.**, cu bonul inchis, se acceseaza meniul de operatiuni pentru inregistrarea valorilor contabile in scopul gestionarii continutului sertarului. Aceste inregistrari nu influenteaza sumele fiscale ale aparatului.

Pentru a accesa si selecta functiile acestui meniu, trebuie sa se utilizeze, ca si pentru programari, tastele: **ALEGERE**, **CONFIRMARE** si **SFARSIT.** 

La apasarea tastei **OPER.CONT.**, display-ul arata: **OPERATII CONTAB.** 

#### *6.4.9.1Retrageri si varsaminte*

Inregistrarea retragerilor si a varsamintelor in casa, impartite pe forme de plata. Exemple:

1) inregistrarea unei retrageri in numerar din sertar

Apasati tasta **OPERATIUNI** pana cand display-ul arata **RETRAGERE** si ulterior

MANUAL DE UTILIZARE QUADRA+STORE SAPEL SRL

#### **CONFIRMARE => valoare => TOTAL => CONFIRMARE**

2) inregistrarea unui varsamant in numerar in sertar: Apasati tasta **OPERATIUNI** pana cand display-ul arata **VARSAMANT** si ulterior **CONFIRMARE => valoare => TOTAL => CONFIRMARE** 

#### *6.4.9.2Fondul de casa initial*

Inregistrarea unui fond initial in casa de marcat. Exemplu: inregistrarea unui fond de casa in numerar

Apasati tasta **OPER. CONT,** apoi pe tasta **SUBTOTAL** pana cand display-ul arata **SOLD INITIAL** si apoi folositi secventa: **CONFIRMARE => valoare => CONFIRMARE** 

# <span id="page-42-0"></span>**7 RAPOARTE DE CITIRE SI DE ADUCERE LA ZERO (STERGERE)**

Casa de marcat poate tipari o gama ampla de rapoarte recapitulative ale operatiunilor inregistrate, fiecare corespunzator anumitor scopuri operative si de gestionare a exercitiului comercial.

Este posibil sa se efectueze doar citirea datelor, sau aducerea la zero contextuala in functie de setarea masinii, definite ca **CITIRI** sau **STERGERI**.

Identic ca la modul de lucru PROGRAMARE, **si** in aceste 2 moduri de lucru tastele: **TOTAL, SUBTOTAL** si **CREDIT** preiau functiile de: **CONFIRMARE, ALEGERE** si **INCHEIERE.**

## <span id="page-42-1"></span>*7.1 RAPOARTE DE CITIRE*

Pentru a intra in modalitatea operativa a CITIRILOR (CHEIE X) apasati tasta **2** urmata de tasta

**CHEIE**. Apasand apoi tasta **ALEGERE** display-ul arata: CHEIA X…

Pentru a accesa rapoartele in citire apasati tasta **CONFIRMARE**.

Apasand in mod repetat tasta **ALEGERE** se vizualizeaza in secventa toate tipurile de rapoarte disponibili; dupa ultima rubrica, secventa va reincepe. In mod alternativ, este posibila setarea numarului raportului, urmata de tasta **ALEGERE**.

Pentru a selecta executarea raportului indicat in mod curent de display, apasati tasta **CONFIRMARE**. Tiparirile produse in pozitia de citire vor fi toate de tip NEFISCAL.

FUNCTII SPECIALE cu casa de marcat in pozitie CITIRE:

1) apasand tasta **TOTAL** se vizualizeaza totalul incasat

2) apasand tasta **1** urmata de tasta **TOTAL** se vizualizeaza totalul fiscal zilnic

In continuare se prezinta rapoartele in citire cu numele corespunzator vizualizat pe display:

Citire zilnica lunga

X: Zilnic

Tiparire totala a tuturor operatiunilor efectuate in timpul zilei. Se prezinta vanzarile, cotele TVA asupra carora s-au aplicat operatiuni, departamentele unde au avut loc operatiuni, totalurile de casa, discount-urile, majorarile, operatiuni sertar, valoare totala casa.

Citire casa istorica

X: Period. Casa

Tiparirea istoricului operatiunilor de casa.

Citire cote TVA istoric

X: Perioada TVA

Tiparire istorica detaliata pentru toate cotele TVA pentru valorile impozabile, impozit, plata bruta.

Citire departamente istoric

**X: Perioada Departamente** 

Tiparire istorica detaliata pentru toate departamentele, cu: cantitati, valoare bruta vanzari si valoare neta (neta fara discount-uri).

#### Citire PLU asupra carora s-au efectuat operatiuni

X: ARTICOLE

Tiparire detaliata a totalurilor PLU asupra carora s-au efectuat operatiuni, cu indicarea cantitatii si a valorii vandute.

Citirea selectiva a PLU

## **X: PLU SELECT**

Tiparire detaliata a totalurilor PLU asupra carora s-au efectuat operatiuni, grupate pe departamente, cu indicarea cantitatilor si a valorii vandute.

#### **Urmatoarele rapoarte sunt prezente numai in versiunea BAZA**

Citire operator

X: OPERATORI

Tiparire detaliata a tuturor operatiunilor efectuate de un singur operator. Setati codul operatorului (de la 1 la 8) si apasati tasta **CONFIRMARE**. Nesetand niciun cod si apasand direct tasta **CONFIRMARE** se obtine tiparirea raportului pentru toti operatorii.

Citire Afluenta orara

X ORARA

Tiparirea detaliata in scopuri statistice, a sumei tranzactiilor desfasurate in cursul zilei, impartite pe ora, cu numarul de clienti serviti si valoarea totala a bonurilor emise.

Citire Cote TVA programate

X COTA TVA

Tipareste valorile cotelor de TVA programate.

# <span id="page-43-0"></span>*7.2 RAPOARTE DE ADUCERE LA ZERO (Z)*

Pentru a intra in modalitatea operativa a ADUCERILOR LA ZERO (CHEIA Z) apasati tasta **3** urmata

de tasta **CHEIE**. Apasand tasta **ALEGERE** display-ul arata: CHEIA Z …

Pentru a accesa rapoartele in aducere la zero apasati tasta **CONFIRMARE.**

Apasand in mod repetat tasta **ALEGERE,** se vor vizualiza in secventa toate tipurile de rapoarte disponibile; dupa ultima rubrica, secventa va reporni. In alternativa, este posibil sa se seteze numarul raportului, urmat de tasta **ALEGERE**. Pentru a selecta executarea raportului indicat in mod curent de display, apasati tasta **CONFIRMARE**. Rapoartele in aducere la zero se impart in zilnice si periodice. Acelea periodice permit acumularile totalurilor independente de cele zilnice si care pot fi aduse la zero separat. In continuare se prezinta rapoartele in aducere la zero cu descrierea corespunzatoare vizualizata pe display:

#### RAPORT DE SFARSIT DE ZI

Raport de inchidere fiscala zilnica

## Z: RAPORT Zilnic

Se tiparesc vanzarile, cotele de TVA asupra carora s-au efectuat operatiuni, departamentele asupra carora s-au efectuat operatiuni, totalurile de casa, discount-urile, majorarile, operatiunile contabile si valoarea totala de casa. Dupa tiparirea partii NEFISCALE, in urma apasarii tastei **CONFIRMARE,** se tipareste raportul *FISCAL* zilnic cu ulterioara aducere la zero a tuturor totalurilor si contoarelor. In alternativa, apasati tasta **SFARSIT** pentru a nu executa raportul *FISCAL* zilnic.

#### <span id="page-44-0"></span>Este posibil sa se simplifice activarea raportului de sfarsit de zi, cu secventa: **3** => **CHEIE** => **CONFIRMARE**

#### Aducere la zero periodica a casei

#### Z: Period. Casa

Tiparirea si aducerea la zero contextuala a totalurilor si a contoarelor istorice ale operatiunilor de casa.

Aducere la zero istorica a cotelor TVA

Z: Period. TVA

Tiparirea si aducerea la zero contextuala a datelor istorice pentru toate cotele TVA.

#### Aducere la zero istorica a departamentelor

#### Z: Period.Departamente

Tiparirea si aducerea la zero contextuala a tuturor totalurilor si a contoarelor istorice ale departamentelor.

Aducere la zero PLU asupra carora s-au efectuat operatiuni

**7: Articole** 

Tiparirea si aducerea la zero contextuala a totalurilor si a contoarelor pentru PLU asupra carora s-au efectuat operatiuni.

#### Aducere la zero selectiva a PLU

Z: PLE SELECT

Tiparirea si aducerea la zero contextuala a totalurilor si a contoarelor pentru PLU asupra carora s-au efectuat operatiuni, grupate pe departamentul de apartenenta.

#### **Urmatoarele rapoarte sunt prezente numai in versiunea BAZA**

Aducere la zero operator

Z: OPERATORI

Tiparirea si aducerea la zero contextuala a tuturor operatiunilor desfasurate de un singur operator. Setati codul operatorului (de la 1 la 8) si apasati tasta CONFIRMARE. Nesetand niciun cod si apasand direct tasta CONFIRMARE, se obtin tiparirea si aducerea la zero contextuala a raportului pentru toti operatorii.

Aducere la zero afluenta orara

## Z: Orara

Tiparire detaliata in scopuri statistice si aducerea la zero contextuala, a sumei tranzactiilor survenite in cursul zilei, impartite pe ore, cu numarul de clienti serviti si valoarea totala a bonurilor emise.

# <span id="page-45-2"></span>**8 RAPOARTE MF / JE. TIPARIRE . EXPORT FISIERE. EXPORT XML**

<span id="page-45-0"></span>Exportul fisierelor / raportelor se face pe un suport USB stick formatat FAT32. **ATENTIE !!: Dupa intriducerea stick-ului in portul corespunzator al casei de marcat, este nevoie de o pauza de circa 10 secunde pana cand acesta este recunsocut de echipament.,**

#### *8.1 TIPARIRE RAPORT DETALIAT/SUMAR MEMORIE FISCALA*

Sunt prevazute 4 tipuri diferite de rapoarte de tiparire a memoriei fiscale, ce pot fi activate in modalitatea programare (**4 CHEIE**):

#### **1) Tiparirea integrala a continutului memoriei fiscale**:

#### **200** => **CONFIRMARE**

Se tiparesc numerele progresive ale tuturor rapoarteleor de inchidere zilnica, datele de emitere si echivalentul fiscal, eventualele operatiuni de reset general al aparatului efectuate de Asistenta Tehnica si modificarile de antet efectuate.

#### **2) Tiparire raportului detaliat al memoriei fiscale de la numar rap Z la numar rap. Z**

 **201** => **CONFIRMARE** => **nr. raport Z initial** => **CONFIRMARE** => **nr. raport Z final** => **CONFIRMARE** 

Acest raport tipareste aceleasi date ca si cel anterior, enumerand doar raportele de inchidere zilnica cuprinse in intervalul selectat.

#### **3) Tiparirea raportului detaliat al memoriei fiscale intre doua date:**

 **202** => **CONFIRMARE** => **data initiala** => **CONFIRMARE** => **data finala** => **CONFIRMARE** 

Acest raport tipareste aceleasi date ca si cel anterior, enumerand doar aducerile la zero cuprinse in intervalul de date calendaristice selectat.

<span id="page-45-1"></span>4) Tiparirea raportului sumar al memoriei fiscale:  **203** => **CONFIRMARE** => **data initiala** => **CONFIRMARE** => **data finala** => **CONFIRMARE**

# *8.2 EXPORT RAPORT MEMORIE FISCALA*

Pentru exportul continutului memoriei fiscale pe suport USB (stick, etc) se folosesc urmatoarele coduri (**in modul de lucru PROGRAMARE – 4 CHEIE**):

1) Exportul integral al continutului memoriei fiscale:  **210** => **CONFIRMARE** 

2) Exportul raportului detaliat al memoriei fiscale de la numar rap Z la numar rap. Z

 **211** => **CONFIRMARE** => **nr. raport Z initial** => **CONFIRMARE** => **nr. raport Z final** => **CONFIRMARE** 

- 3) Exportul raportului detaliat al memoriei fiscale intre doua date:  **212** => **CONFIRMARE** => **data initiala** => **CONFIRMARE** => **data finala** => **CONFIRMARE**
- 4) Exportul raportului sumar al memoriei fiscale intre doua date:  **213** => **CONFIRMARE** => **data initiala** => **CONFIRMARE** => **data finala** => **CONFIRMARE**

## *8.3 EXPORT RAPORT JURNAL ELECTRONIC*

Pentru exportul raportului JE pe suport USB (stick, etc) se folosesc codurile 170 si 171 astfel (in modul de lucru PROGRAMARE – 4 CHEIE):

• **170 => CONFIRMARE => Nr. Rap. Z initial => CONFIRMARE => Nr. Rap. Z final => Confirmare [=>Nr. bon fiscal initial => CONFIRMARE => Nr. bon fiscal final => Confirmare]**

Nota: Daca nr de rap. Z initial si cel final sunt identice, atunci se va cere si nr. de bon initial si final. Daca se doresc toate bonurile atunci nr de bon initial este 1 , iar la nr de bon final se introduce 9999.

• **171 => CONFIRMARE => Data initiala => CONFIRMARE => Ora initiala => Data finala => Confirmare => Ora finala => CONFIRMARE**

## <span id="page-46-0"></span>*8.4 EXPORT FISIER JURNAL ELECTRONC*

• **172 => CONFIRMARE => Nr. Rap. Z initial => CONFIRMARE => Nr. Rap. Z final => Confirmare**

## <span id="page-46-1"></span>*8.5 EXPORT FISIERE XML*

Pentru exportul fisierelor XML pe suport USB (stick, etc) se foloseste codul (**in modul de lucru PROGRAMARE – 4 CHEIE)**:

#### **9910 => CONFIRMARE => DATA INITIALA => CONFIRMARE => DATA FINALA => CONFIRMARE**

# <span id="page-47-0"></span>**9 MESAJE DE EROARE**

Mesajele de eroare vizualizate pe display se impart in corigibile si blocante.

In cazul unei erori corigibile, casa de marcat isi va relua functionarea normala, dupa actiunile corective efectuate de catre operator si dupa apasarea ulterioara a tastei **C**.

In cazul erorilor blocante, adresati-va unui **Centru de Asistenta Tehnica Autorizat.**

In continuare se prezinta toate codurile de eroare, cauza acestora si eventual actiunea de corectare de efectuat.

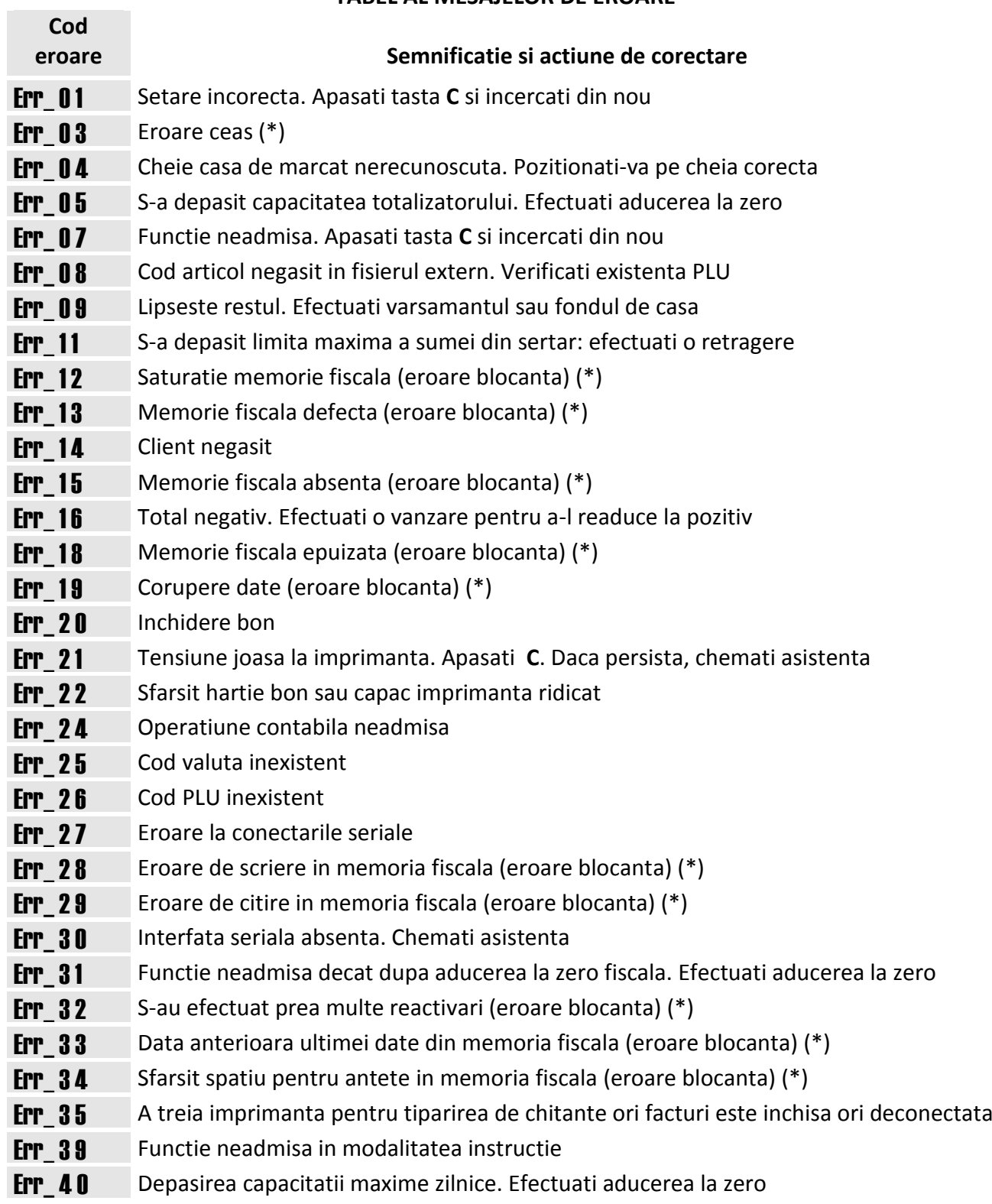

## **TABEL AL MESAJELOR DE EROARE**

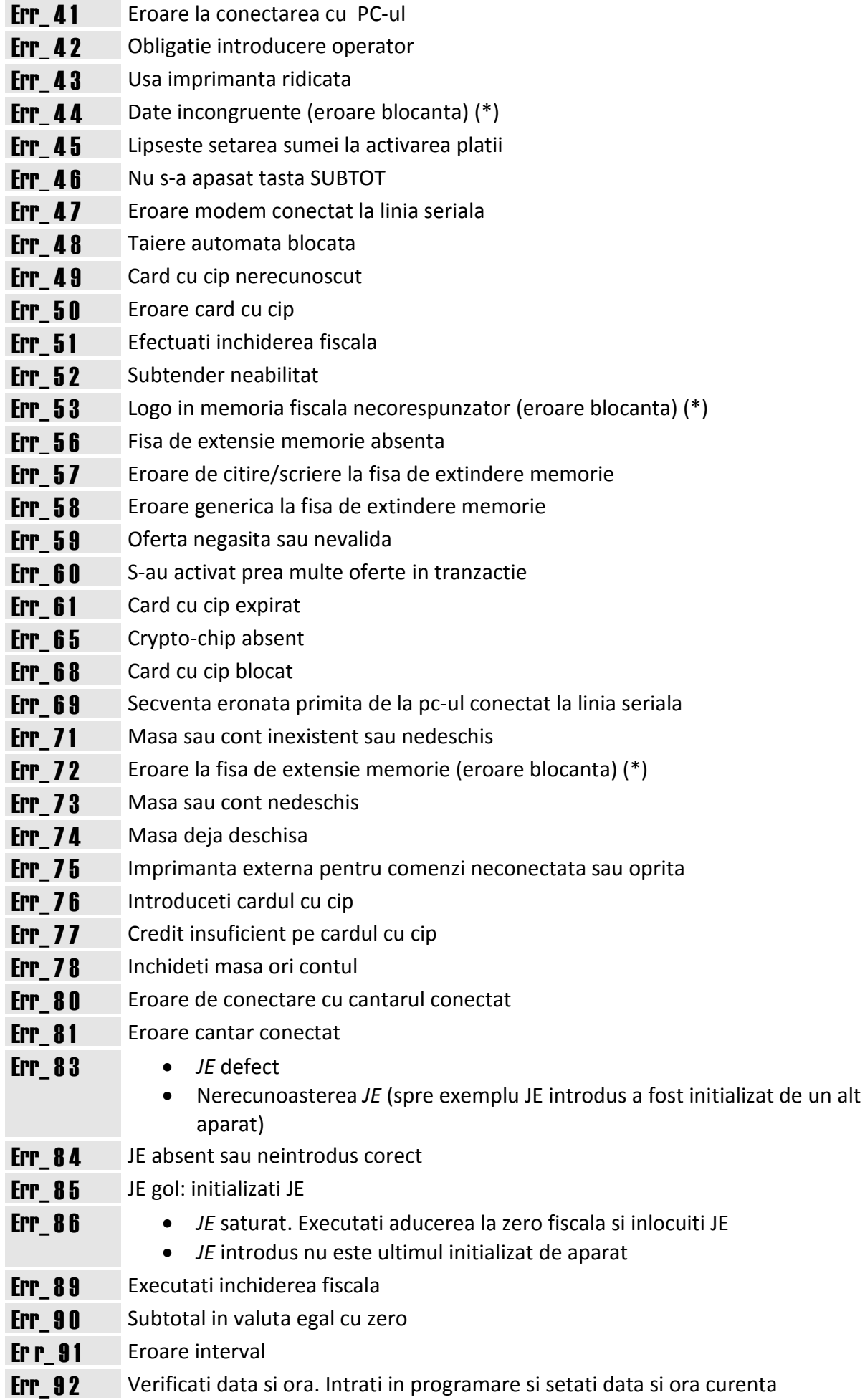

(\*) = eroare blocanta adresati-va unui **Centru de Asistenta Tehnica Autorizat**